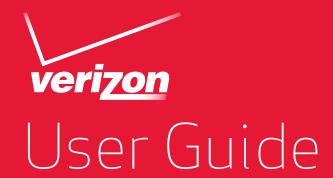

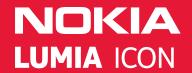

# Safety

Read these simple guidelines. Not following them may be dangerous or illegal.

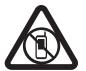

#### **SWITCH OFF IN RESTRICTED AREAS**

Switch the device off when cell phone use is not allowed or when it may cause interference or danger, for example, in aircraft, in hospitals or near medical equipment, fuel, chemicals, or blasting areas. Obey all instructions in restricted areas.

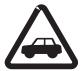

#### **ROAD SAFETY COMES FIRST**

Obey all local laws. Always keep your hands free to operate the vehicle while driving. Your first consideration while driving should be road safety.

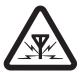

#### **INTERFERENCE**

All wireless devices may be susceptible to interference, which could affect performance.

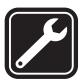

#### **QUALIFIED SERVICE**

Only qualified personnel may install or repair this product.

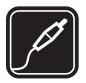

## BATTERIES, CHARGERS, AND OTHER ACCESSORIES

Use only batteries, chargers, and other accessories approved by Nokia for use with this device. Third-party chargers that comply with the IEC/EN 62684 standard, and that can connect to your device micro USB connector, may be compatible. Do not connect incompatible products.

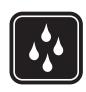

#### **KEEP YOUR DEVICE DRY**

Your device is not water-resistant. Keep it dry.

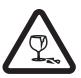

#### **GLASS PARTS**

The device screen is made of glass. This glass can break if the device is dropped on a hard surface or receives a substantial impact. If the glass breaks, do not touch the glass parts of the device or attempt to remove the broken glass from the device. Stop using the device until the glass is replaced by qualified service personnel.

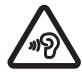

#### PROTECT YOUR HEARING

To prevent possible hearing damage, do not listen at high volume levels for long periods. Exercise caution when holding your device near your ear while the speakerphone is in use.

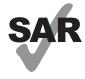

#### **SAR**

This device meets RF exposure guidelines when used either in the normal use position against the ear or when positioned at least 5/8 inch (1.5 centimeters) away from the body. The specific maximum SAR values can be found in the Certification Information (SAR) section of this user guide. For more info, go to www.sar-tick.com.

When a carry case, belt clip or other form of device holder is used for body-worn operation, it should not contain metal and should provide at least the above-stated separation distance from the body. Note that mobile devices may be transmitting even if you are not making a voice call.

Chapter 1 2

# **Contents**

| Safety 2                        | 2 Clock                     | 31         |
|---------------------------------|-----------------------------|------------|
| Get started5                    | SkyDrive                    | 32         |
| Back, Start, and Search Buttons | Nokia account               | 33         |
| Antenna locations               | 5 Store                     | 34         |
| Optional: Remove the SIM Card   | People & messaging          | 36         |
| Charge your phone               | 3 Calls                     | 36         |
| First start-up10                | ) Contacts                  | 38         |
| Lock screen12                   | Social networks             | <b>4</b> 1 |
| Change the volume1              | Messages                    | 42         |
| Icons shown on your phone14     | 4 Email                     | 45         |
| Basics 15                       | Camera                      | 50         |
| Get to know your phone1         | Camera basics               | 50         |
| Personalize your phone20        | Advanced photography        | 52         |
| Take a screenshot24             | Photos and videos           | 53         |
| Extend battery life24           | 4 Maps & navigation         | 57         |
| Save on data roaming costs20    | Switch location services on | 57         |
| Text input2                     | 7 HERE Maps                 | 57         |
| Scan codes or text30            | HERE Drive+                 | 63         |

| Positioning methods66                        | Make a calculation              | 81   |
|----------------------------------------------|---------------------------------|------|
| Internet67                                   | Phone management & connectivity | 82   |
| Define internet connections67                | Keep your phone up to date      | 82   |
| Use your data plan efficiently67             | Use a high speed connection     | 83   |
| Web browser68                                | Wi-Fi                           | 84   |
| Search the web70                             | NFC                             | 85   |
| Close all internet connections70             | Bluetooth                       | 87   |
| Entertainment71                              | Memory and storage              | 8    |
| Watch and listen71                           | Security                        | 90   |
| FM radio71                                   | Wallet                          | 92   |
| Nokia Music72                                | Access codes                    | 93   |
| Sync music and videos between your phone and | Troubleshooting and support     | .108 |
| computer74                                   | Product and safety information  | .109 |
| Games74                                      | Take care of your device        | 110  |
| Office76                                     | About Digital Rights Management | 110  |
| Microsoft Office Mobile76                    | Battery and charger info        | 111  |
| Write a note79                               | Additional safety information   | 111  |
| Continue with a document on another device80 | Nokia Care                      |      |
| Calendar80                                   | Copyrights and other notices    | 115  |

## Get started

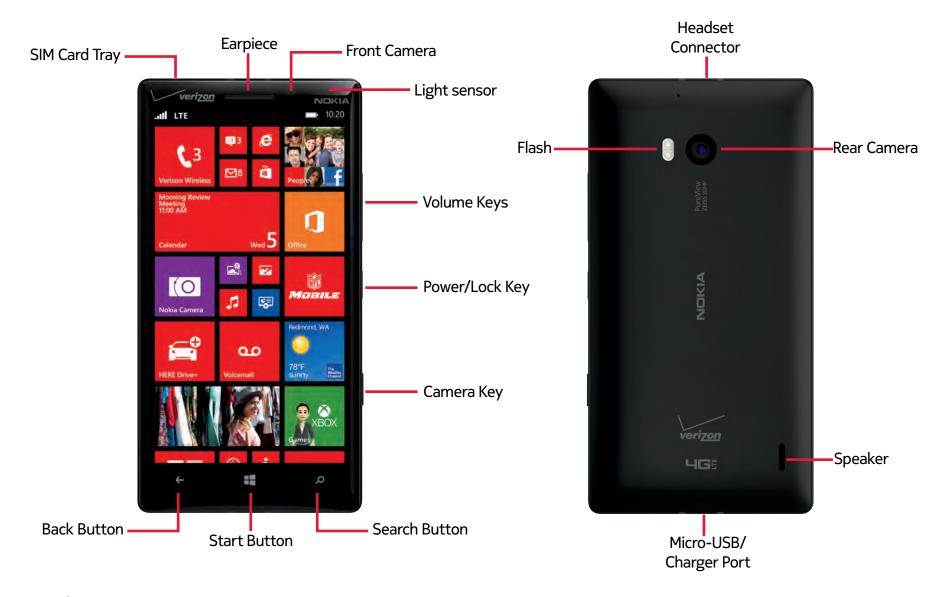

Some of the accessories mentioned in this user guide may be sold separately.

Chapter 1 5

## **Back, Start, and Search Buttons**

The Back, Start, and Search Buttons help you navigate your phone.

- To switch between open apps, press and hold ←, swipe left or right, and tap the app you want.
- To go back to the previous screen you were in, tap ←. Your phone remembers all the apps and websites you've visited since the last time your screen was locked.
- To go to the Start screen, press . The app you were in remains open in the background.
- To control your phone with your voice, press and hold \$\frac{4}{3}\$, and say a voice command.
- This feature is not available in all languages. For more info on feature and service availability, see the How-to section at www.windowsphone.com.
- To search the web, press A.

#### **Antenna locations**

Learn where the antennas are located on your phone to get the best possible performance.

Avoid touching the antenna area while the antenna is in use. Contact with antennas affects the communication quality and may reduce battery life due to higher power level during operation.

The antenna areas are highlighted.

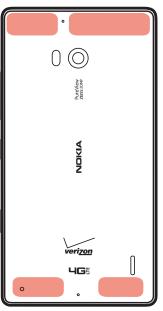

## **Optional: Remove the SIM Card**

- Make sure your phone is switched off.
- At the top of the phone use your fingernail to slide out the SIM tray.

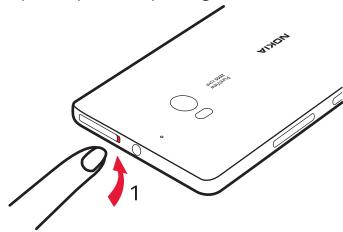

3. Place the SIM Card into the tray with the contacts facing up. Slide the tray back into the phone.

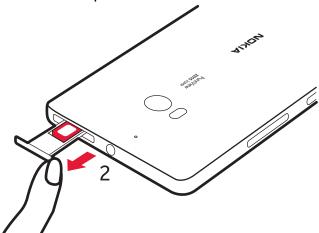

The SIM card is pre-installed in your smartphone. If you need to replace your SIM card, follow the above instructions.

#### **Battery**

Take good care of your battery, it's the life force of your phone.

Your device is equipped with an internal rechargeable battery which should be replaced only by Nokia or an authorized Nokia repair center. You should never attempt to open or disassemble this device yourself and doing so may cause damage that voids your warranty.

To replace the battery, take the device to your nearest authorized service facility.

Authorized retail points may also offer a battery replacement service.

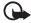

## **→** Important:

Only qualified personnel or an authorized service facility should replace the battery. Unauthorized battery replacement may invalidate your warranty.

## **Charge your phone**

Your phone comes with a Wall/USB charger and a USB cable that connect together to charge your phone. Before using your phone, charge it fully. Be sure to use the charger that came with your phone.

1. First connect the USB cable to the charger, and plug the charger into a wall outlet, then connect the micro-USB end of the cable to your phone.

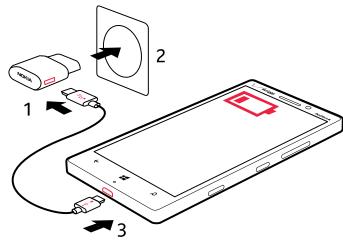

2. When the battery is full, disconnect the charger from the phone, then from the wall outlet.

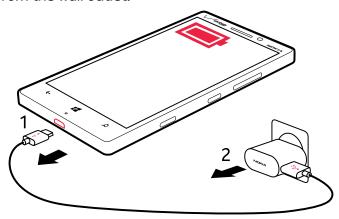

You don't need to charge the battery for a specific length of time, and you can use the phone while it's charging.

If the battery is completely discharged, it may need to charge for up to 20 minutes before you can use your phone. The charging indicator may not be displayed in this time.

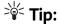

You can use USB charging with a PC when a wall outlet is not available. Data can be transferred while charging the device. The efficiency of USB charging power varies significantly, and it may take a long time for charging to start and the device to start functioning.

Make sure your computer is switched on.

First connect the USB cable to the computer, then to your phone. When the battery is full, first disconnect the USB cable from your phone, then from the computer.

The battery can be charged and discharged hundreds of times, but it will eventually wear out. When the talk and standby times are noticeably shorter than normal, to replace the battery, take the device to the nearest authorized service facility.

## Charge your phone wirelessly

No need for hassle with cables, just place your device on a wireless charger, and it immediately starts charging.

The charging areas on the phone and the charger need to touch, so make sure you align the phone and charger properly. Not all phone models fit in all chargers.

Wireless chargers, such as the wireless charging plate DT-900, are sold separately.

Use only Qi compatible chargers for wireless charging.

- 1. Make sure the wireless charger is switched on.
- 2. Place your phone on the charger, aligning the phone and charger properly.
- 3. When the battery is full, remove your phone from the charger. The charging area is highlighted.

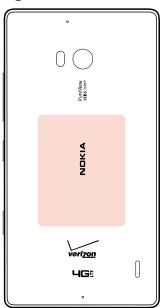

## **△** Warning

Make sure there's nothing between the charger and the device. Do not attach any objects, such as silicone covers or stickers, on the device surface near the charging area.

For more info on wireless charging, see the user guide of your charger.

#### First start-up

Learn how to get your new phone up and running.

Your new phone comes with great features that will be installed when you start your phone for the first time. Allow several minutes for your phone to be ready.

## **Turning Your Phone On/Off**

To turn the power on, press and hold the Power/Lock Key until the display lights up.

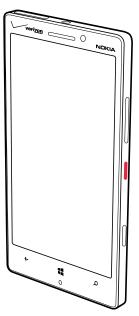

To turn the power off, press and hold the Power/Lock Key and then swipe your finger down the screen to shutdown.

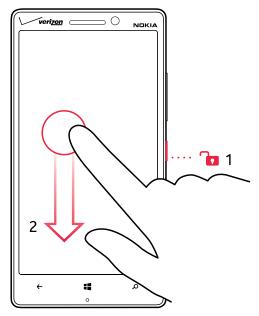

Chapter 1 10

#### Microsoft account

With a Microsoft account, you can access Microsoft services with a single username and password on your computer or phone. You can also use the same username and password on your Xbox.

With your Microsoft account, you can, for example:

- Download content from Windows Phone Store
- Back up your contacts
- Upload, store, and share pictures and documents.
- Back up your phone on SkyDrive.
- Play Xbox games
- Get your avatar and gaming achievements on your phone, and add to them when you play games on your phone
- Keep track of and lock your lost phone with Find My Phone
- Get feeds from social networking services to your People Hub

To learn more about Microsoft account and what can you do with it, go to www.windowsphone.com.

#### **Create your Microsoft account**

Spice up your life and get more from your phone – create a Microsoft account.

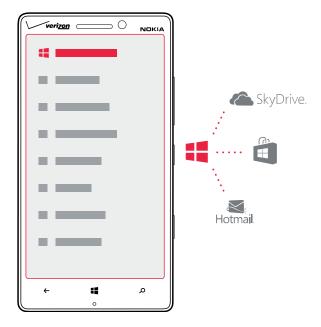

To create a Microsoft account, you need an internet connection. If you don't have a data plan, the data transmission costs may pile up quickly. For info about possible data costs, contact your network service provider. If you can't connect to the internet, you can create the account later.

- 1. To set up your phone, follow the instructions shown on the screen.
- 2. Create your Microsoft account, or sign in with your existing username and password.

To make an emergency call during the initial set-up, tap **emergency call**.

To create a Microsoft account later, open a Microsoft app or service on your phone. Or from the Start screen, swipe left, and tap

Settings > email+accounts > add an account. To create your account on the internet, or to reset your password, go to www.live.com.

### **Lock screen**

Want to avoid accidentally making a call when your phone is in your pocket or bag?

Press the Power/Lock Key.

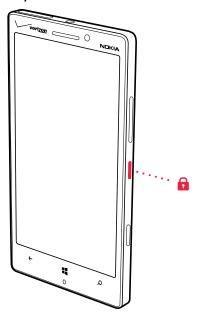

#### Unlock the screen

Press the Power/Lock Key, and drag the lock screen up.

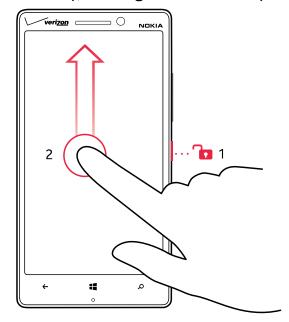

#### **Screen timeout**

From the Start screen, swipe left, tap Settings > lock screen > Screen times out after, and select the length of time after which the keys and screen are locked automatically.

Chapter 1 12

#### **Connect a headset**

Enjoy your favorite music, or free your hands for other things when on a call.

Connect a headset to your phone (sold separately).

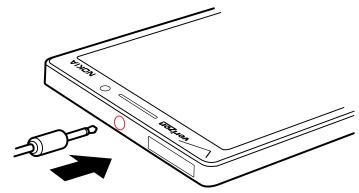

Do not connect products that create an output signal, as this may damage the device. Do not connect any voltage source to the Headset Connector. If you connect an external device or headset, other than those approved for use with this device, to the Headset Connector, pay special attention to volume levels.

## **Change the volume**

Trouble hearing your phone ringing in noisy environments, or calls too loud? You can change the volume to your liking.

Press the Volume Keys up or down.

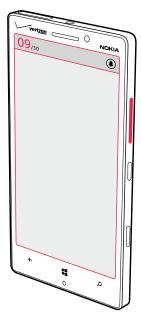

The Volume Keys control all sounds, including the volume of alarms and reminders.

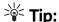

When you change the volume, you can also switch your phone to vibrate, silent, or normal mode. On the volume control bar at the top of the screen, tap @, @, or @. The available options vary depending on your mode settings. To change the settings, from the Start screen, swipe left, and tap

Settings > ringtones+sounds.

13 Chapter 1

## Icons shown on your phone

The status bar at the top of the screen tells you the current time, battery and signal strength, and much more.

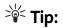

To see hidden icons, tap the status bar.

| 1          | Signal strength                                                   |
|------------|-------------------------------------------------------------------|
|            | Battery power level                                               |
| رياني ا    | The battery is charging.                                          |
|            | Battery saver mode is switched on.                                |
| <b>(</b> → | Your calls are forwarded to another number or your voice mailbox. |
| 0          | There is no SIM card in your phone.                               |
|            | Your SIM card is locked.                                          |
| *          | A Bluetooth device is connected to your phone.                    |
| (c.        | A Wi-Fi connection is available.                                  |
| M.         | A Wi-Fi connection is active.                                     |
|            | An app or service is using your location info.                    |
|            | Your phone is roaming and not on your home mobile network.        |
| - H        | Vibrate mode is switched on.                                      |
| <b>→</b>   | Airplane mode is switched on.                                     |
| Ť          | Silent mode is switched on.                                       |

The type of mobile network you're currently connected to may be shown with a single letter, a combination of letters, or a combination of letters and numbers.

The icons may vary depending on your region or network service provider.

Chapter 1 1

## **Basics**

#### **Get to know your phone**

Your phone has two views, making it easy for you to keep up with what's going on.

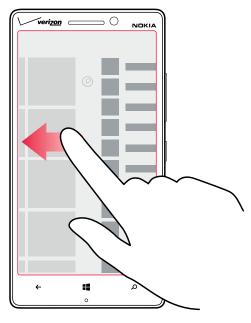

To switch between the Start screen and the apps menu, simply swipe left or right.

Start screen: The animated live tiles show your missed calls and received messages, the latest news and weather forecasts, and more.

You can rearrange and resize the tiles, and pin contacts, apps, feeds, mailboxes, websites, and other favorites. Updates of your pinned contacts are shown on the tile, and you can view your contacts' details directly from the Start screen.

Apps menu: All your apps are listed here, all neatly ordered.

Got a lot of apps? To look one up, tap  $\mathfrak{D}$ .

## Switch between apps

Press and hold  $\leftarrow$ , swipe to the app you want, and tap the app.

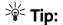

To close the app, tap  $\otimes$ .

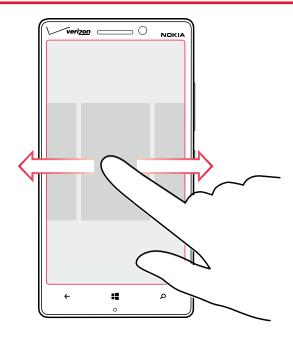

### View the apps running in the background

From the Start screen, swipe left, and tap Settings. Swipe left, and under applications, tap background tasks.

15 Chapter 2

#### Use the touch screen

Explore your phone with a tap, swipe, or drag.

- 1. To use your phone, simply tap or tap and hold the touch screen.
- 2. To open further options, place your finger on an item until the menu opens.

## **Example:**

To open an app or other item, tap the app or item. To edit or delete a calendar appointment, tap and hold the appointment, and select the appropriate option.

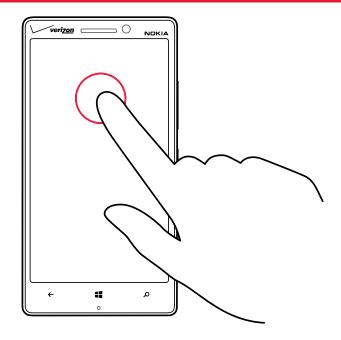

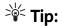

You can even use your phone while wearing gloves. From the Start screen, swipe left, and tap Settings > touch, and switch Touch sensitivity to high.

### Tap and hold to drag an item

Place your finger on the item for a couple of seconds, and slide your finger across the screen.

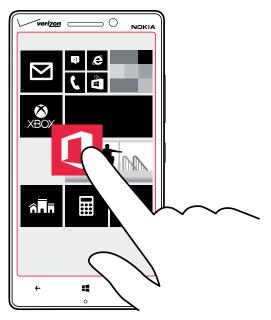

## **Swipe**

Place your finger on the screen, and slide your finger in the desired direction.

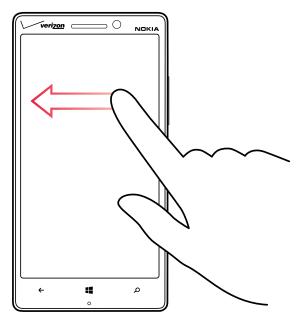

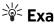

## **Example:**

Swipe left or right between the Start screen and the apps menu, or between different views in the hubs. To quickly scroll through a long list or menu, slide your finger quickly in a flicking motion up or down the screen, and lift your finger. To stop the scrolling, tap the screen.

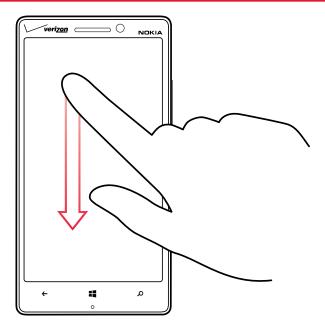

**17** 

#### Zoom in or out

Place 2 fingers on an item, such as a map, photo, or web page, and slide your fingers apart or together.

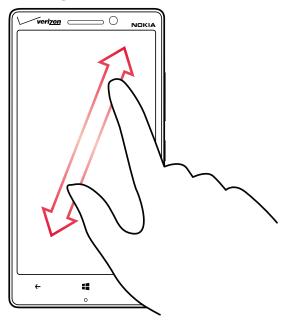

## **◯** Important:

Avoid scratching the touch screen.

## ₩ Tip:

The screen rotates automatically when you turn the phone 90 degrees. To lock the screen in its current orientation, from the Start screen, swipe left, and tap Settings > screen rotation. Switch Autorotate screen to Off

#### Use your phone with ease

Struggling with small text or blurry images? Make the fonts larger and the screen easier to view. You can also use your phone with a teletypewriter (TTY/TDD).

- 1. From the Start screen, swipe left, and tap Settings.
- 2. Tap ease of access.

## Change the font size

Drag the **Text size** slider.

### Switch high contrast on

Switch **High contrast** to **On** 

#### Magnify the screen

Switch **Screen magnifier** to **On** , and double-tap the screen with 2 fingers. When using the magnifier, use 2 fingers to move around the screen. To stop magnification, double-tap the screen with 2 fingers.

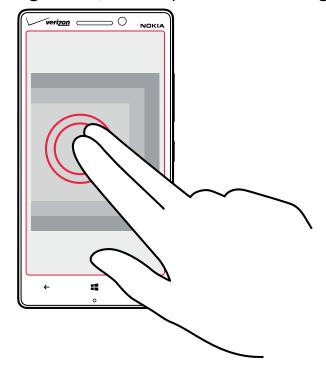

## Use your phone with a TTY/TDD

Switch **TTY/TDD** to **full**.

The available TTY/TDD modes may vary depending on your network service provider.

## Use your phone with a hearing aid

Switch **Telecoil** to **On** 

#### Use your phone in airplane mode

In places where you don't want to make or receive calls, you can still access your music, videos, and offline games if you switch airplane mode on.

Airplane mode closes connections to the mobile network and switches your phone's wireless features off. If supported by your device, the NFC payment and ticketing feature of the device may remain active. Comply with the instructions and safety requirements given by, for example, an airline, and any applicable laws and regulations. Where allowed, you can connect to a Wi-Fi network to, for example, browse the internet or switch Bluetooth and NFC sharing on in airplane mode.

- 1. From the Start screen, swipe left, and tap **Settings** > **airplane mode**.
- 2. Switch **Status** to **On**

## Control your phone with your voice

Got your hands full, but need to use your phone? You can use your voice to make a call, send a text message, search the web, or open an app.

This feature is not available in all languages. For info on the supported languages, go to www.windowsphone.com.

- 1. Press and hold .
- 2. Say a voice command into your phone.

## **Example:**

To check your schedule, say **Open calendar**.

Chapter 2 19

## Personalize your phone

Learn how to personalize the Start screen, and how to change ringtones.

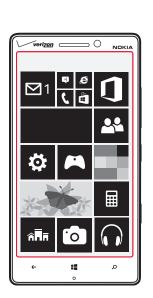

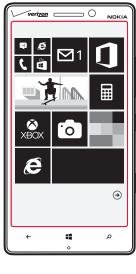

#### Personalize the Start screen

Would you like to have only your most-used apps from the Start screen? You can pin your favorite apps, websites, and much more to the Start screen, and move or resize tiles as you like.

- 1. To pin an app, swipe left to go to the apps menu.
- 2. Tap and hold the app, and tap **pin to start**.

#### Pin a contact

Tap People, tap and hold the contact, and tap pin to start.

When you pin contacts, their feed updates are shown on the tile, and you can call them directly from the Start screen.

#### Pin a website

Go to a website, and tap • • • > **pin to start**.

#### Move a tile

Tap and hold the tile, drag and drop it to the new location, and tap the screen.

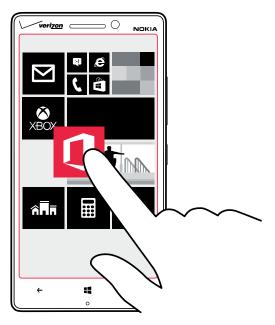

## Resize or unpin a tile

To resize, tap and hold the tile, and tap the arrow icon.

The tiles can be either small, medium, or wide. The bigger the tile is, the more info it can show.

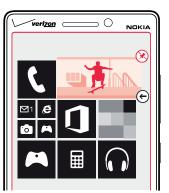

To unpin the tile, tap and hold the tile, and tap  $\otimes$ .

#### Create a safe, fun Start screen for kids

You can let your kids use some apps on your phone without having to worry about them accidentally deleting your work email, making online purchases, or doing anything else they shouldn't. Put selected apps, games, and other favorites for kids to enjoy on their own Start screen.

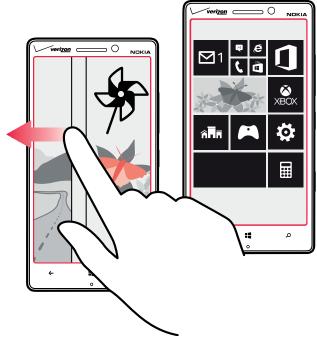

- 1. From the Start screen, swipe left, and tap Settings.
- 2. Tap kid's corner.
- 3. Choose which content your kids can use. You can also set a password to keep your kids from accessing your own Start screen.

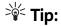

Show your kids how they can personalize their Start screen. To change, for example, the background picture, tap **customize**. From the Start screen, you can resize or move tiles in the normal way.

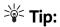

To let your kids make an in-app purchase, such as buy game points, define a Wallet PIN. You must enter the Wallet PIN to make each purchase. To define a Wallet PIN, from the Start screen, swipe left, and tap Wallet > • • • > settings+pin. Some purchases may not be available for all ages.

#### Go to your own Start screen

Press the Power/Lock Key twice, and swipe up on your own lock screen. If you've set a password, type it in.

#### Go back to the kid's Start screen

On your own lock screen, swipe left, and on the kid's lock screen, swipe up.

#### Switch the kid's Start screen off

On your Start screen, swipe left, tap Settings, and switch kid's corner to Off .....

## Change your theme

You can change the display colors to match your taste and mood.

- 1. From the Start screen, swipe left, and tap Settings > theme.
- 2. Tap Background or Accent color.

#### Change color profile

To adjust the saturation and color temperature of your screen, tap

Settings > display > Lumia color profile > adjust.

#### Personalize the lock screen

Would you like to make your lock screen look unique? You can, for example, have your own favorite photo in the background.

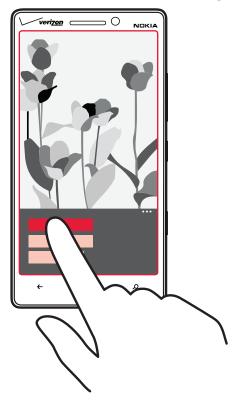

From the Start screen, swipe left, and tap Settings > lock screen.

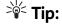

You can decide which app notifications, such as missed calls or new messages, you want to see on the lock screen. Simply tap a notification slot, and choose the app you want to add.

## Change the background photo

Tap **change photo**, select a photo, adjust it to get the best possible fit, and tap  $\odot$ .

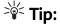

You can also shuffle photos from Bing on your lock screen. Switch **Background** to **Bing**.

## Show the artist when playing music

Switch Show artist when playing music to On == 1.

#### Personalize your phone tones

You can select the best sounds for your phone.

- 1. From the Start screen, swipe left, and tap Settings > ringtones+sounds.
- 2. Select the type of ringtone or alert you want to change, and select the sound.

## Add new ringtones from your PC to your phone

Connect your phone to your PC with a USB cable, and use the file manager of your PC to move the song you want to the ringtone folder in your phone.

To set the song as your ringtone, in the **ringtones+sounds** view, tap **Ringtone**, and under **Custom**, tap the song.

You can use a song as your ringtone if it is not protected with digital rights management (DRM), and it's smaller than 30 MB.

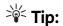

Want to create your own unique ringtone? Tap **Store**, and download the Ringtone Maker app.

Your PC must have Windows Vista, Windows 7, or Windows 8.

## Enhance your audio experience

Get the most out of your music experience and enhance the sound of your music and videos.

- 1. Connect compatible, wired headphones.
- 2. Tap 🥸 Settings > audio.
- 3. To adjust the tone of music, swipe to **equalizer**, and drag the bands to your liking. You can also select one of the equalizer presets.
- 4. To get more consistent playback volume for all music and video tracks, swipe left to **enhancements**, and switch **Audio leveling** to **On** ===0.
- 5. To get richer and more spacious audio with any stereo headphones, switch **Dolby Headphone** to **On** ...

Audio personalization is not enabled when listening to the FM radio.

### Silence your phone

When you switch silent mode on, all ringtones and alert tones are muted. Use this when you are, for example, at the theater or in a meeting.

1. Press a Volume Key to see the volume status bar at the top of the screen, and tap ①.

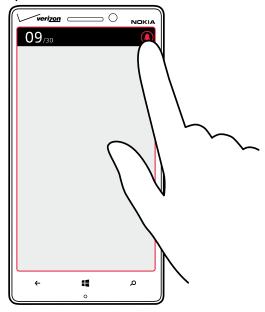

Silent mode (3) is switched on. If you have set your phone to vibrate, vibrate mode (9) is switched on instead of silent mode.

2. If you want to set your phone to vibrate, from the Start screen, swipe left, tap Settings > ringtones+sounds, and switch Vibrate to On

23

#### Take a screenshot

Did you just finish personalizing your Start screen, and want to share your work of art? You can capture your screen and send it to your friends.

1. Press the Power/Lock Key and the Start Button **■** at the same time.

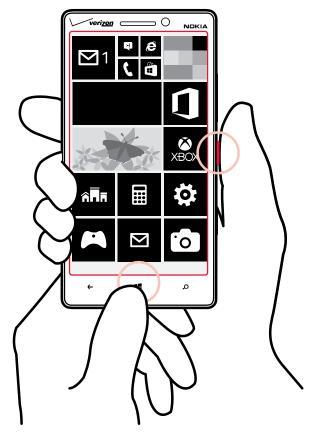

- Tap Photos > albums > Screenshots.
- 3. Tap and hold the screenshot you want to send, and tap **share...**.

## **Extend battery life**

Get the most out of your phone while getting the battery life you need. There are steps you can take to save power on your phone.

## Charge wisely

Always charge the battery fully.

#### Select only the sounds that you need

Mute unnecessary sounds, such as key press sounds.

### **Use wired headphones**

Use wired headphones, rather than the speakerphone.

#### Use the battery saver

You can set your phone to automatically save power when the battery charge level is low. To check the battery status, and switch battery saver mode on, from the Start screen, swipe left, and tap Settings > battery saver.

When your phone goes into battery saver mode, you may not be able to change the settings of all apps.

You can choose when you want battery saver mode to be activated. Tap **advanced**.

#### Change the phone screen settings

Set the phone screen to turn off after a short time. From the Start screen, swipe left, and tap Settings > lock screen > Screen times out after.

24

## Lower the screen brightness

To lower the screen brightness when the battery saver is on, from the Start screen, swipe left, tap Settings > display, and switch Battery Saver brightness to On ......

Stop apps from running in the background

Close the apps you are not using. To close most of the apps, press  $\leftarrow$ .

Some apps may run in the background unnecessarily. From the Start screen, swipe left, tap Settings, swipe to applications, and tap background tasks. Tap the app you want to block, and tap block.

#### Use location services selectively

If you want to keep location services switched on, but don't want to use check-in services, from the Start screen, swipe left, and tap

Settings. Swipe to applications, tap people, and switch Use my location to Off

#### Switch Bluetooth on only when needed.

Turn NFC on only when needed. To switch the tap+send feature off, from the Start screen, swipe left, tap Settings > tap+send, and switch NFC sharing to Off □.

### Use network connections selectively

Set your phone to check for new email less frequently, or even by request only. In every mailbox you have, tap > **settings** > **sync settings**, and change the setting for **Download new content**.

Use a Wi-Fi connection to connect to the internet, rather than a mobile data connection.

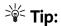

To keep the Wi-Fi connection on even when the phone screen switches off, from the Start screen, swipe left, tap

Settings > Wi-Fi > advanced, and tap the Keep Wi-Fi on when the screen times out check box.

Stop your phone scanning for available wireless networks. From the Start screen, swipe left, tap Settings > Wi-Fi, and switch Wi-Fi networking to Off ......

Stop your phone connecting to games. From the Start screen, swipe left, tap **Settings**, swipe to **applications**, tap **games**, and switch all relevant settings off.

If you're listening to music or otherwise using your phone, but don't want to make or receive calls, switch airplane mode on.

Chapter 2 25

### Save on data roaming costs

Want to save on your phone bills? You can cut data roaming costs by changing mobile data settings.

Data roaming means using your phone to receive data over networks that your network service provider doesn't own or operate. Connecting to the internet when roaming, especially when abroad, can raise data costs substantially. Your network service provider can charge you a fixed fee for data transfer or on a pay-as-you-use basis. To use the optimal connection method, change the Wi-Fi, mobile data, and email download settings.

Using a Wi-Fi connection is generally faster and less expensive than using a mobile data connection.

If both Wi-Fi and mobile data connections are available, your phone uses the Wi-Fi connection.

From the Start screen, swipe left, and tap Settings.

- Tap Wi-Fi.
- Make sure Wi-Fi networking is switched to On == 1.
- 3. Select the connection you want to use.

#### Close a mobile data connection

From the Start screen, swipe left, and tap **Settings**, tap **cellular**, and switch **Data connection** to **off**.

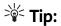

You can also follow your data usage with the data sense app.

#### Stop data roaming

From the Start screen, swipe left, and tap **Settings**, tap **cellular**, and switch **Data roaming options** to **don't roam**.

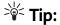

To save on data costs when traveling, save new maps to your phone before your journey, and browse the maps offline. If you're running low on space, you can remove some maps from your phone.

#### Set email download to manual

Set your phone to check for new email less frequently, or even by request only. In every mailbox you have, tap • • • > settings > sync settings, and change the setting for **Download new content**.

### **Text input**

Learn how to write text quickly and efficiently with your phone's keyboard.

### Use the on-screen keyboard

Writing with the on-screen keyboard is easy and fun. You can use the keyboard when holding your phone in portrait or landscape mode.

Tap a text box.

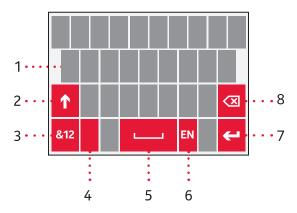

- Character keys
- Shift key
- Numbers and symbols key
- **Emoticon key**
- Space key
- Language key
- Enter key
- Backspace key

The keyboard layout can vary in different apps and languages. The language key is only shown when more than one language is selected. The example shows the English keyboard.

## Switch between upper and lower case characters

Tap the Shift key. To turn the caps lock mode on, double-tap the Shift key. To return to normal mode, tap the Shift key again.

#### Type in a number or special character

Tap the Numbers and symbols key. To see more special character keys, tap the Shift key. Some special character keys bring up more symbols. To see more symbols, tap and hold a symbol or special character.

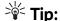

To put a period at the end of a sentence, and to start a new sentence, tap the Space key twice.

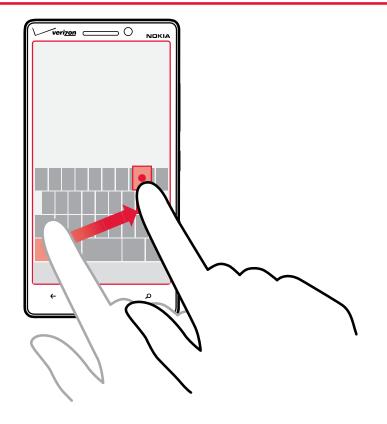

**27** Chapter 2

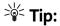

To quickly type in a number or special character, while holding the Numbers and symbol key, slide your finger to the character, and lift your finger.

## Copy or paste text

Tap a word, drag the circles before and after the word to highlight the section you want to copy, and tap . To paste the text, tap .

#### Add an accent to a character

Tap and hold the character, and tap the accented character.

#### Delete a character

Tap the Backspace key.

#### Switch between the writing languages

Tap and hold the language key, and select the language you want. The language key is only shown when more than one language is selected.

#### Move the cursor

Tap and hold the text until you see the cursor. Without lifting your finger, drag the cursor to the place you want.

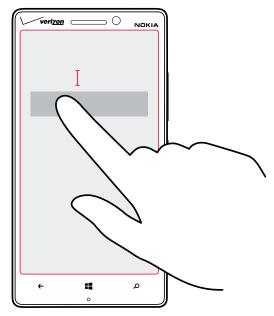

#### Use keyboard word suggestions

Your phone suggests words as you write, to help you write quickly and more accurately. Word suggestions are available in several languages.

When you start writing a word, your phone suggests possible words. When the word you want is shown in the suggestion bar, tap the word. To see more suggestions, swipe left.

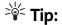

If the suggested word is marked in bold, your phone automatically uses it to replace the word you wrote. If the word is wrong, tap it to see the original word and a few other suggestions.

#### Correct a word

If you notice that you have misspelled a word, tap it to see suggestions for correcting the word.

## Add a new word to the dictionary

If the word you want isn't in the dictionary, write the word, tap it, and tap the plus sign (+) in the suggestion bar. Your phone also learns new words when you have written them a few times.

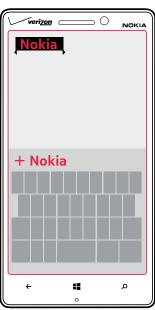

## Switch word suggestions off

From the Start screen, swipe left, and tap Settings > keyboard.

Tap your language keyboard, and clear the Suggest text check box.

## Add writing languages

You can add several writing languages to your keyboard and switch between the languages when writing.

- 1. Tap **☼ Settings > keyboard > add keyboards**.
- 2. Select the languages you want to write in.

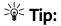

To remove a pre-installed keyboard, tap and hold the language you don't want to use, and tap **remove**.

Chapter 2 29

## Switch between the languages when writing

Tap the Language key repeatedly until the language you want is shown. The keyboard layout and word suggestions change according to the language selected. The Language key is only shown when more than one writing language has been selected.

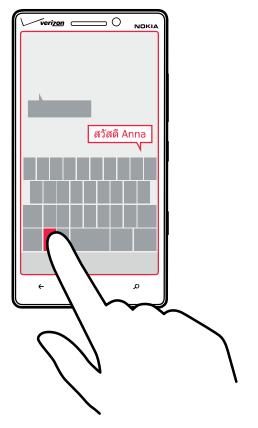

#### Scan codes or text

Use your phone camera to scan things, such as QR codes, barcodes, and book and DVD covers, and get further info on what your phone recognizes.

Press **A**, and tap **O**.

- 1. Point the camera at a code.
- 2. Tap a result for more info.

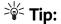

Keep the camera steady, and make sure what you're scanning is completely visible in the camera viewfinder.

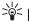

## **Example:**

Try scanning the following code, and see what happens.

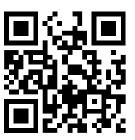

#### Translate or search for text on the web

Point the camera at the text, tap **scan text** and the words you want, and tap translate or search.

This feature may not be available in all languages.

#### Clock

Keep track of time – learn how to use your phone as a clock, as well as an alarm clock.

#### Set an alarm

You can use your phone as an alarm clock.

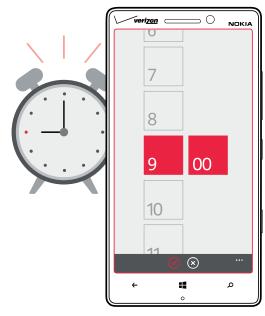

- 1. From the Start screen, swipe left, and tap 6 Alarms.
- Tap ⊕.
- 3. Fill in the alarm details, set the time, and tap  $\Theta$ .

For the alarm to sound, your phone must be turned on, and the phone volume needs to be loud enough.

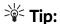

You can quickly see the time of the next active alarm if you have pinned the Alarms app to the Start screen. The tile size must be at least medium.

#### Turn an alarm off

Switch the alarm to **Off** .

#### **Delete an alarm**

Tap the alarm, and tap  $^{\tiny{\textcircled{1}}}$ .

#### Snooze an alarm

Don't want to get up just yet? When an alarm sounds, you can snooze the alarm.

When the alarm sounds, tap **snooze**.

#### Update the time and date automatically

You can set your phone to update the time, date, and time zone automatically. Automatic update is a network service and may not be available depending on your region or network service provider.

From the Start screen, swipe left, and tap **Settings** > **date+time**.

Switch **Set automatically** to **On** 

## Update the time and date manually

Switch **Set automatically** to **Off** , and edit the time and date.

#### Update the time zone manually when traveling abroad

Switch **Set automatically** to **Off I**, and tap **Time zone** and a location.

31

## **SkyDrive**

Store your stuff in the clouds. You don't need to worry about freeing memory for your favorites or new apps.

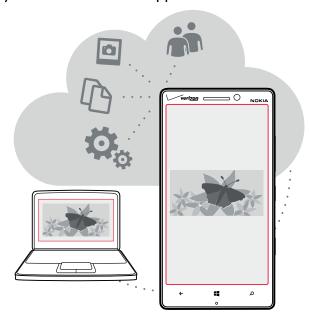

SkyDrive is cloud storage for all your documents and photos, so you can access, share, or restore them if needed. You can also set it to back up your stuff automatically, so when you take a photo or a video, it's copied to your cloud album.

With SkyDrive, you can access your photos, documents, and more from your phone, tablet, or computer. Depending on the app, you can even continue working on a document right from where you left it earlier.

There are several places where you can access your stuff on SkyDrive. You can save photos to SkyDrive in the Photos Hub, or manage your office documents in the Office Hub.

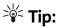

To easily manage your stuff in the cloud using your phone, you can download the SkyDrive app from Windows Phone Store.

### Save your photos and other stuff to SkyDrive

You can upload files saved on your phone to SkyDrive for easy access from your phone, tablet, or computer.

You need a Microsoft account to connect to SkyDrive.

- 1. Tap **Photos**, and browse to a photo or video.
- 2. Tap ••• > save to SkyDrive.
- 3. Write a caption for the photo, if you want, and tap  $^{\textcircled{1}}$  or  $^{\textcircled{3}}$ .

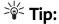

To set your phone to automatically upload photos or videos to SkyDrive, from the Start screen, swipe left, and tap Settings. Swipe to applications, and tap photos+camera > SkyDrive.

## Save an Office document to SkyDrive

Tap Office, swipe to places, and tap phone. Then tap and hold the file you want to save, and tap save to... > SkyDrive.

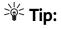

You can also save a document to SkyDrive while working on it. Tap ••• > save as..., and switch Save to to SkyDrive. If you change the Save to location, it changes the default location for all files.

## Share your photos and documents between your devices

With SkyDrive, you can easily access your photos, documents, and other stuff you have uploaded from any of your devices.

To upload your photos, documents, or other stuff saved on your phone, tablet, or computer to SkyDrive, you need to sign in to your Microsoft account. To access the uploaded content on another device, you need to sign in to the same Microsoft account that was used when uploading the content.

To upload or download content, you need an internet connection. If you don't have a data plan, the data transmission costs may pile up quickly. For info about possible data costs, contact your network service provider.

There are several places where you can access your stuff on SkyDrive. On your phone, you can check your photos and videos in the Photos Hub, or open your Office documents in the Office Hub. You can also download the SkyDrive app from Windows Phone Store to see and manage all types of files on your phone.

On your tablet or computer, you can either manage your stuff online at **www.skydrive.com**, or you can use the SkyDrive app and access SkyDrive straight from your desktop. If you don't yet have the SkyDrive app, you can download and install it from **www.skydrive.com**.

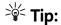

With the SkyDrive app on your computer, you can simply drag and drop the files you want to upload to the SkyDrive folder in the file manager, such as Windows Explorer or Finder, and the files are automatically uploaded to SkyDrive.

#### **Nokia account**

Your Nokia account is the key to Nokia services.

With your Nokia account, you can, for example:

- Access Nokia services with a single username and password on your computer or phone.
- Buy music from Nokia Music
- Sync your favorites in HERE Maps
- Download content from Nokia services
- Save details about your phone model and contact info. You can also add your payment card details to your Nokia account.

The available services may vary.

To learn more about the Nokia account and Nokia services, go to account.nokia.com.

33

#### **Store**

Make your phone your own with more apps, games, and other items, some of which are free of charge. Browse Windows Phone Store to find the latest content for you and your phone.

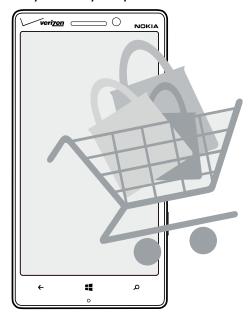

You can download:

- Apps
- Games
- Music
- Videos
- Podcasts

You can also:

- Get content that is relevant to your tastes and location
- Share recommendations with your friends

The availability of Windows Phone Store and the selection of items available for download depend on your region.

To download from Windows Phone Store, you need to be signed in to your Microsoft account on your phone. When you're signed in, you are offered content compatible with your phone.

You can search for and download content directly to your phone, or browse Windows Phone Store content on your computer and send links from there to your phone by text message.

Many items are free of charge; some you need to pay for with your credit card or on your phone bill.

The availability of payment methods depends on your country of residence and your network service provider.

Using services or downloading content may cause the transfer of large amounts of data, which may result in data costs.

#### **Browse or search Windows Phone Store**

Check out the latest and most downloaded apps, games, and other items recommended for you and your phone. Browse different categories, or search for specific items.

Tap 🔳 Store.

#### View or browse categories

Tap a category on the front page, or swipe left or right to see more categories and items.

Tap an item to view its details. When you view an item, related items are also shown.

#### **Search Windows Phone Store**

Tap  $\Theta$ , write your search words, and tap  $\rightarrow$ .

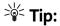

Did you find something in Windows Phone Store that you know your friends would be interested in? You can send them a link. If the item is free, tap **share**. If the item has a price, tap ••• > **share**.

#### Download an app, game, or other item

Download free apps, games, or other stuff, or buy more content for your phone.

- 1. Tap 🖸 Store.
- 2. Tap an item to view its details.
- 3. If the item has a price, tap **buy**, or to try the item for free for a limited time, tap **try**. If the item is free, tap **install**.
- 4. If you're not signed in to your Microsoft account, sign in now.
- 5. Follow the instructions shown on your phone.

When the download is complete, you can open or view the item, or continue browsing for more content. The content type determines where the item is stored in your phone: music, videos, and podcasts can be found in the Music+Videos Hub, games can be found in the Games Hub, and apps can be found in the apps menu.

For more info on an item, contact the publisher of the item.

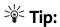

Use a Wi-Fi connection to download large files.

#### View your ongoing downloads

While an item is downloading, you can continue to browse Windows Phone Store for other content and add items to be downloaded.

- 1. Tap **Store**.
- 2. To view your ongoing downloads, tap the download notification at the bottom of the main view.

The notification shows the number of items to be downloaded. Only one item is downloaded at a time.

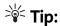

If you need to, for example, temporarily close your internet connection, tap and hold the downloading item, and tap **pause**. To resume downloading, tap **resume**. Pause pending items individually. If a download fails, you can re-download the item.

#### Write a review for an app

Do you want to share your opinion on an app with other Windows Phone Store users? Rate and review the app. You can post one review per app that you download.

- 1. From the Start screen, swipe left, tap and hold the app, and tap rate and review.
- 2. Rate the app, and write your review.

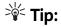

You can rate and review your other items in the same way.

# People & messaging

Contact your friends and family, and share your files, such as photos, using your phone. Stay tuned with the latest updates to your social networking services even when on the go.

#### **Calls**

Want to make calls on your new phone and talk to your friends? Read on and you'll learn how.

#### Call a contact

Calling your friends is quick and easy when you've saved them as contacts in your phone.

- 2. Tap the contact and the number.

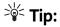

Is your friend's voice too loud or quiet? Press the Volume Keys to change the volume.

Want to let others hear the conversation? Tap speaker.

#### Call a phone number

Tap <a>
■</a>, type in the phone number, and tap call.

To type in the + character, used for international calls, tap and hold **0**.

The + character only works from abroad. The + character may not work in all regions. In this case, enter the international access code directly.

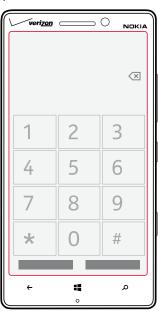

# Copy and paste a phone number

Tap and hold the phone number, tap **copy**, and in a text box, tap **(6)**.

# View your call history

Tap 🔼.

To remove a call record, tap and hold the call record, and tap **delete item**. To remove all the call records, tap • • • > **delete all**.

# Use your voice to make a call

You can use your voice to call a contact.

- 1. Press and hold ...
- 2. Say Call and the contact's name.

To cancel, press  $\leftarrow$ .

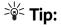

You can also use voice dialing with a Bluetooth headset.

This feature may not be available in all languages.

# Silence an incoming call

If your phone rings when you don't want to be disturbed, you can silence your phone.

Tap **Settings** > **audio**, swipe left, and switch **Flip to silence** to **On** ■□.

When someone calls you, press the Volume Key or turn your phone face down.

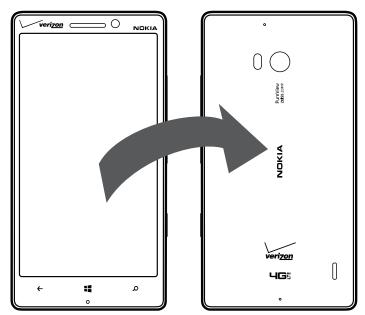

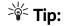

Want to silence your phone quickly? Press the Power/Lock Key.

#### Call the last dialed number

Still have some words to say to your friends? Call them again. In the call history view, you can see info about the calls you have made and received.

- 1. From the Start screen, tap <a>I</a>.
- 2. Tap © next to the name or phone number.

**37** 

#### **Contacts**

You can save and organize your friends' phone numbers, addresses, and other contact information in the People Hub. You can also get in touch with your friends through social networking services.

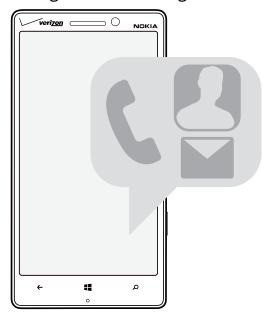

#### Add or delete contacts

Keep your friends with you. Save their phone numbers, addresses, and other info to the People Hub.

#### Add a contact

Tap **People**, and swipe to **all**.

- 1. Tap ⊕.
- 2. If you're signed in to several accounts, tap the account to which the contact is linked.
- 4. When you have added the details, tap 🖲.

#### **Edit a contact**

- 1. Tap the contact and  $\odot$ .
- 2. Edit or add details, such as a ringtone, or a web address.
- 3. Tap **⊕**.

#### Delete a contact

Tap the contact and • • • > **delete**.

The contact is deleted both from your phone and, with some exceptions such as Facebook, Twitter, and LinkedIn, from the social networking service where it's stored.

#### Filter your contact list

If you don't want contacts from social networking services to show up in your contact list, you can filter them out. In the contact list, tap • • • > settings > filter my contact list and the accounts you want to show or hide.

#### Save a number from a received call

Have you received a call from a person whose phone number is not yet saved in your People Hub? You can easily save the number in a new or existing contact list entry.

- 1. Tap 🛂.
- 3. Tap  $\oplus$ , edit the phone number and phone number type, and tap  $oldsymbol{\mathbb{B}}$ .
- 4. Edit other contact details, including the name, and tap 

  ...

# Save a number from a received message

Have you received a message from a person whose phone number is not yet saved in your People Hub? You can easily save the number in a new or existing contact list entry.

- 1. Tap Messaging.
- 2. In the conversations list, tap a conversation.
- 3. At the top of the conversation screen, tap the phone number.
- 4. Tap 🕀, edit the phone number and phone number type.
- 5. Edit other contact details, including the name, and tap  $oldsymbol{oldsymbol{\Theta}}.$

#### Search for a contact

Need to contact your friends quickly? Rather than scrolling through all your contacts, you can search or jump to a letter or character in the contacts list. You can also use a voice command to call or send a message to a contact.

- 1. Tap People, and swipe to all.
- 2. Tap ②, and start writing a name. The list filters as you write.

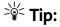

Pin your most important contacts or contact groups to the Start screen. Tap and hold a contact, and tap **pin to start**.

# Jump to a letter or character in your contact list

Tap any letter in the contact list on the left, and in the following menu, tap the first letter or character for the name you want. You jump directly to that point in your contact list.

#### Use a voice command

In any view, press and hold **\$\frac{1}{4}\$**, and say **Call** or **Text** and the contact's name. Not all languages are supported.

#### **Link contacts**

Do you have separate entries for the same contact from different social networking services or email accounts? You can link multiple contacts so that their info is in a single contact card.

Tap People, and swipe to all.

- 1. Tap the main contact you want to link to, and tap  $\Theta$ .
- 2. Tap **choose a contact** and the contact to be linked.

#### Unlink a contact

- 1. Tap the main contact and tap ...
- 2. Tap the contact to be unlinked and tap **unlink**.

# Share your plans with your family and friends

Want to gather with people, but find it difficult to set a date and time convenient for everybody? You can invite others to chat, and privately share a calendar, photos, or notes.

Although this feature works best on Windows Phone 8, phones running on Windows Phone 7 can join rooms and set up shared calendars. To use this feature, you need to sign in to your Microsoft account.

- To create a room for sharing, tap People, and swipe to together.
- 2. Tap ⊕ > **Room**.
- 3. Write a name for the room, and tap oxtlesh.
- 4. To switch between a group chat, calendar, note, or photo album, swipe left or right.
- 5. To invite someone to join the room, tap \$ > + and a contact.
- When asked to Send invite, tap send.

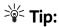

If you haven't used rooms yet, your phone has a Family Room ready for you. In the People Hub, swipe to **together**, and tap **Family Room**. To invite someone to the room for the first time, tap **invite someone**.

# Create, edit, or delete a contact group

You can create contact groups, and send a message to several people at the same time. For example, you can add family members to the same group and reach them quickly with the same message.

Tap People, and swipe to together.

- Tap ⊕ > Group.
- 2. Write a name for the group, and tap  $\blacksquare$ .
- 3. Tap  $\oplus$  and a contact. To add another contact, tap  $\oplus$  again.
- 4. Tap **⊙**.

# Add a new group contact

Tap the group, and tap • > + and a contact.

#### Remove a contact from a group

Tap the group and  $\textcircled{\bullet}$ . Tap the contact to remove and **remove from group**.

# Rename a group

- 1. Tap the group and ••• > **rename**, and write the new name.
- 2. Tap **⊕**.

#### **Delete a contact group**

- 1. Tap the group and ••• > **delete**.
- 2. When the message **Delete group?** appears, tap **delete**.

# **Share a contact using NFC**

It's easy to share a contact with your friends by using tap+send. Just tap their phones, and you're done.

- To make sure tap+send is on, from the Start screen, swipe left, tap
   Settings > tap+send, and tap NFC sharing On □□.
- 2. From the Start screen, tap People, and swipe to all.
- 3. Tap a contact, and  $\bullet \bullet \bullet >$  share contact  $> \bigcirc >$  Tap+Send.
- Touch your friend's phone with your phone. The other phone must support NFC. For more info, see the user guide of the other phone.

This feature may not be compatible with all phones that support NFC.

#### Social networks

Want to keep in touch with your friends? You can set up social networking services on your phone.

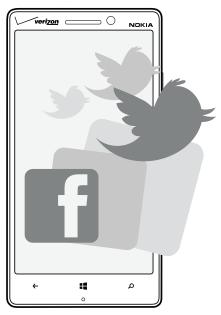

Social networking services on your phone keep you connected.

#### Set up an account

Set up your social networking service accounts.

- 1. From the Start screen, swipe left, and tap **Settings** > email+accounts.
- 2. Tap add an account and the name of the service, such as Facebook, and follow the instructions shown.

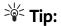

When you sign in to an account, contacts in the account are automatically imported. To choose which accounts show up in your contact list, tap ••• > settings > filter my contact list.

# See your friends' status updates

After you set up your social networking services on your phone, you can follow your friends' status updates in the People Hub.

Tap People, and swipe to what's new.

#### Post your status

If you feel like reaching out to your friends, let them know what's on your mind. Post a status update to the social networking services that you use.

- Tap People, and swipe to all.
- Tap your own contact card and **post an update**.
- Write your message.
- 4. In the Post to box, tap the check box next to each account to post to, and tap  $\odot$ .
- 5. Tap <sup>3</sup>€.

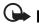

# lmportant:

Before sharing your location, always consider carefully with whom you are sharing. Check the privacy settings of the social networking service you are using, as you might share your location with a large group of people.

#### Write on your friend's wall

You can contact your friends by writing on their Facebook wall.

- Tap People, and swipe to all.
- Tap a Facebook friend's profile and write on wall.
- 3. Write your message, and tap .

# Comment on a friend's status update

In Facebook, you can contact your friends by commenting on their status updates.

- Tap People, and swipe to what's new.
- 2. On the post, tap .
- 3. Write your comment, and tap .

# Change your profile photo

When you set up your Facebook or Microsoft account on your phone, your profile photo from one of these social networking services becomes your contact card photo on your phone. If you change your photo on your phone, you can update your Facebook and Microsoft account profiles at the same time.

- Tap People, and swipe to all.
- 2. At the top of your contact list, tap your own contact card and your photo.
- 3. Tap your photo again, and in the Photos Hub, tap a new photo.
- 4. Drag the photo around to adjust the cropping, and tap  $\odot$ .
- 5. To set where to update your photo, tap **Post to**, tap or clear the check boxes, and tap ⊙.
- 6. Tap <sup>⊕</sup>.

# Share photos in social networking services

After you take a photo, upload it to the web so all your friends can see what you're up to. You can also set up your phone to upload photos automatically to social networking services.

- Tap Photos.
- 2. Browse your photo albums for the photo you want to share.
- 3. Tap and hold the photo, and tap **share...**.
- 4. Tap the social networking service where you want to upload the photo.
- 5. Add a caption if you want, and tap 🗐.

# **Messages**

Stay in touch with your friends, and send them text or multimedia messages, or start chatting.

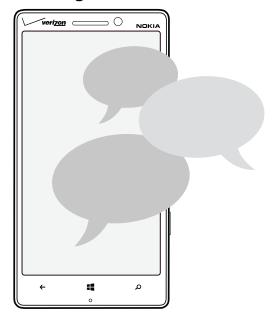

You can open messages directly from the Start screen.

Tap **Messaging**.

You can send and receive different kinds of messages:

- Text messages
- Multimedia messages that contain attachments, such as photos
- Chat messages

Messages and chats between you and a particular contact are arranged into conversations.

When you want to get in touch with a contact, your phone can help you pick the best method. If your contact is signed in to a chat service, you can start chatting. Otherwise, you can send a text message instead.

If you make contact groups containing, for example, family or colleagues, you can send a message to a group.

In the messaging settings, you can set your phone to back up your messages to SkyDrive. If you change to a new Windows Phone device, you can get your messages to your new phone during the setup.

You can send text messages that are longer than the character limit for a single message. Longer messages are sent as two or more messages. Your service provider may charge accordingly. Characters with accents, other marks, or some language options, take more space, and limit the number of characters that can be sent in a single message.

Using services or downloading content may cause the transfer of large amounts of data, which may result in data costs.

#### Send a message

With text and multimedia messages, you can quickly contact your friends and family.

If you start writing a message, and switch to another app before sending it, you can continue your message when you return to Messaging. Tap ••• > **drafts**. The draft message is deleted when sent.

- 1. Tap Messaging.
- 2. Tap ⊕.
- 3. To add a recipient from your contacts list, tap ①, or start writing a name. You can also type in a phone number.

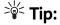

To add several recipients, tap  $\oplus$  >  $\oplus$ , the recipients you want, and  $\odot$ .

4. Tap the message box, and write your message.

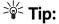

To add an emoticon, tap ©.

5. To add an attachment, tap (9) and the file.

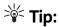

You can also take a new photo while writing your message. Tap **picture** > (a), take a photo, and tap **accept**.

If the item you insert in a multimedia message is too large for the network, the device may automatically reduce the size.

6. To send the message, tap .

Only compatible devices can receive and show multimedia messages. Messages may look different in different devices.

# Read a message

You can see from the Start screen when you've received a message.

You can view the messages between you and a contact in one conversation thread. The thread can contain text messages, multimedia messages, and chats.

- 1. Tap **Messaging**.
- 2. To read a message, tap a conversation.

#### Save an attachment

Tap the attachment, such as a photo, and tap • • • > save to phone.

#### **Delete a conversation**

- 1. In threads, tap , the conversation you want to delete, and .
- 2. When **Delete thread?** appears, tap **delete**.

#### Delete all messages in your phone

- 1. Tap (□) > • > **select all**, and tap (□).
- 2. When **Delete thread?** appears, tap **delete**.

#### Reply to a message

Don't keep your friend waiting – reply to the message straight away.

- 1. Tap **Messaging**.
- 2. In threads, tap the conversation containing the message.
- 3. Tap the message box, and write your message.

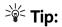

If you have more than one phone number for the contact stored in your phone, you can also send your reply to a different number. Tap (\$\sigma\$) to pick another phone number.

4. Tap 🗐.

#### Forward a message

Tap and hold the message, and tap forward.

Before forwarding the message, you can edit what's written or add or remove attachments.

# Send a message to a group

Need to send a message to a group of people? Create a group in the People Hub, and you can reach them all with a single message or email.

- 1. Tap People.
- 2. Tap the group and text or send email, and write and send your message.

# Send location in a message

Asked your friends to come and meet you, but they don't know the place? Send them your location on a map.

This feature may not be available for all regions.

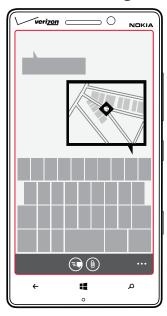

1. When writing a text message, tap (9) > my location.

Sending a message with an attachment may be more expensive than sending a normal text message. For more info, contact your service provider.

Your phone may ask you about using your location. You need to allow it to use this feature.

2. Tap 🗐.

Your friends receive a message with a picture of where you are on the map.

# Send an audio message

Want to celebrate your friend's birthday with a song? Send your song as an audio message.

- 1. When writing a message, tap ® > voice note.
- 2. Record your message, and tap **done**.
- 3. Tap 🗐.

# Use your voice to write a message

Too busy to write a message? Write and send a text message with your voice.

This feature is not available in all languages. For info on the supported languages, go to **www.windowsphone.com**.

To use this feature, you must be connected to the internet.

- 1. Press and hold .
- 2. Say **Text** and the contact's name.
- 3. Say your message, and follow the instructions you hear.

# Chat with your friends

Do you like chatting online with your friends? If you are out and about, you can send instant messages from your phone, no matter where you are.

You need a Microsoft account to chat. When you connect your Facebook account to your Microsoft account, you can use Facebook chat in Messaging. For more info, see www.windowsphone.com.

Before starting to chat, set up a chat service. Tap Messaging, swipe to online, and follow the instructions shown on the phone.

Sign in to a chat service, if not signed in already.

- 1. Tap Messaging.
- 2. Tap ⊕.
- 3. To add a recipient from your contacts list, tap  $\oplus$ . Tap your friend's chat account to start chatting.
- 4. Tap the message box, write your message, and tap .

#### **Email**

You can use your phone to read and reply to email when you're on the go.

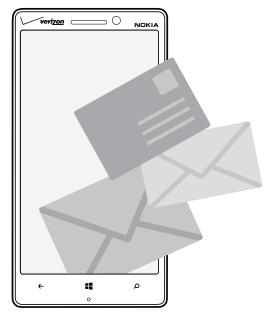

From the Start screen, tap **S**.

To send and receive email, you must be connected to the internet.

#### Add a mailbox

Do you use different email addresses for business and leisure? You can add several mailboxes to your phone.

To set up email in your phone, you must be connected to the internet.

If you didn't sign in to your Microsoft account during the first start-up, you can do it now. When you add a Microsoft account to your phone, an email account is added automatically.

- 1. Tap **☑ Settings > email+accounts**
- 2. Tap add an account.
- 3. Tap an account, and write your username and password.

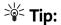

Add your work email, contacts, and calendar to your phone with advanced setup. Write your username and password, tap **Exchange ActiveSync**, and type in the required details.

4. Tap sign in.

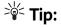

Depending on your email account, you can also sync other items than just mails to your phone, such as contacts and your calendar.

If your phone doesn't find your email settings, advanced setup can find them. For this, you need to know your email account type and the addresses of your incoming and outgoing email servers. You can get this info from your email service provider.

To find out more about setting up different email accounts, see the How-to section at **www.windowsphone.com**.

#### Add a mailbox later

In your mailbox, tap ••• > **add email account** and an account, and sign in.

#### Delete a mailbox

Swipe left, and tap Settings > email+accounts. Tap and hold the mailbox, and tap delete.

# **Exchange ActiveSync**

Would you like to have your work email, contacts, and calendar at hand, whether you are sitting by your computer or on the go with your phone? You can sync the important content between your phone and a Microsoft Exchange server.

Exchange ActiveSync can be set up only if your company has a Microsoft Exchange server. In addition, your company IT administrator must have activated Microsoft Exchange ActiveSync for your account.

Before starting the setup, make sure you have the following:

- A corporate email address
- Your Exchange server name (contact your company IT department)
- Your network domain name (contact your company IT department)
- Your office network password

Depending on the Exchange server configuration, you may need to type in additional info during the setup. If you don't know the correct info, contact your company IT department.

During the setup, you can define how often you want your phone to sync the content with the server. Only content defined when setting up the account is synced. To sync additional content, change the Exchange Active Sync account settings.

With Exchange ActiveSync, it may be mandatory to use the lock code.

Use of the Email for Exchange is limited to over-the-air synchronization of PIM information between your phone and the authorized Microsoft Exchange server.

# Open email from the Start screen

With live email tiles you can open email directly from the Start screen.

From the tiles, you can see the number of unread mails and if you've received new email.

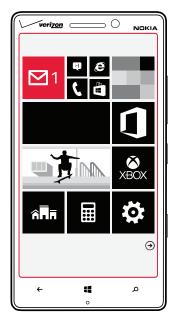

You can pin several mailboxes to the Start screen. For example, dedicate a tile for business email and another for personal email. If you link several mailboxes into a unified inbox, you can open email from all your inboxes in one tile.

To read your email, tap the tile.

#### Send email

Don't let your email pile up. Use your phone to read and write email on the go.

- 1. From the Start screen, tap ☑.
- 2. Tap  $\oplus$  and an account, if you have linked inboxes.
- 3. To add a recipient from your contacts list, tap ①, or start writing a name. You can also write the address.

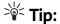

To remove a recipient, tap the name and **Remove**.

4. Write the subject and your email.

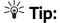

Your phone can help you write your email faster. While writing, your phone suggests possible next words to complete your sentence. To add a word, tap a suggestion. To browse the list, swipe over the suggestions. This feature is not available in all languages.

5. To attach a file, tap ®.

₩ Tip:

You can also take a new photo while writing your email. Tap (a), take a photo, and tap **accept**.

6. Tap <sup>⊕</sup> to send.

#### Read email

Waiting for important news? Use your phone to read your email instead of checking them only when you're at your desk.

You can see when you have new email from the Start screen.

- 1. From the Start screen, tap ☑.
- 2. In your mailbox, tap the email. Unread email is marked in a different color.

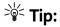

To zoom in or out, place 2 fingers on the screen, and slide them together or apart.

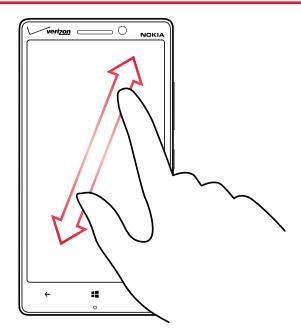

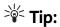

If an email contains a web address, tap it to go to the website.

#### Read email in a conversation

In your mailbox, tap the conversation that includes the email, and tap the email. A conversation with unread email is marked in a different color.

#### Save an attachment

With the email open, tap the attachment, such as a photo, and it downloads to your phone. Tap the attachment again, and tap  $\bullet \bullet \bullet >$  **save to phone**. Not all file formats can be saved.

#### Reply to email

Do you receive email that needs a quick answer? Reply straight away using your phone.

- 1. From the Start screen, tap ☑.
- 2. Open the email and tap .

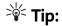

To reply to the sender only, tap **reply**. To reply to the sender and all other recipients, tap **reply all**.

#### Forward email

Open the email and tap  $\mathfrak{D} > \mathbf{forward}$ .

#### **Delete email**

Is your mailbox overflowing? Delete some mails to free up space in your phone.

- 1. In your mailbox, tap to the left of the mails you want to delete.
- 2. Tap the check boxes that appear next to the mails, and tap ® All the mails you selected are deleted. Depending on your email account, the email may be deleted from your email server, too.

#### **Delete one email**

Open the email, and tap .

#### View mails separately

Mails are grouped by title in conversations. A conversation also includes your replies. If you'd like to view all your mails separately, you can switch the conversations feature off.

- From the Start screen, tap ☑.
- 2. Tap ••• > **settings**.
- 3. Switch Conversations to Off ==.

#### Use your voice to write an email

Instead of using the keyboard, you can dictate your email.

This feature is not available in all languages. For info on the supported languages, go to **www.windowsphone.com**.

- From the Start screen, tap ☑.
- 2. Tap  $\oplus$  and an account, if you have linked inboxes.
- 3. To add a recipient from your contacts list, tap  $\oplus$ . You can also write the address.

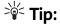

To remove a recipient, tap the name and Remove.

- 4. Tap **Subject:** > **⑨**, and say your subject.
- 5. Tap the message box and ①, and say your message.
- 6. Tap 🔁 to send the email.

#### Link several mailboxes as a unified inbox

If you have more than one email account, you can choose which inboxes you want to link together into one inbox. The unified inbox lets you see all your email at a glance.

- 1. From the Start screen, tap a mailbox.
- 2. Tap • > link inboxes.
- 3. In the other inboxes list, tap the inboxes you want to link to the first one.
- 4. Tap **rename linked inbox**, write a new name for the mailbox, and tap ⊙.

The new unified inbox is pinned to the Start screen.

#### Unlink unified inboxes

From the Start screen, tap the unified inbox and • • • > **linked inboxes**. In the list, tap the inboxes you want to unlink and **unlink**.

# Camera

Why carry a separate camera if your phone has all you need for capturing memories? With your phone camera, you can easily take photos or record videos.

#### **Camera basics**

#### **Get to know Nokia Pro Camera**

Want to take outstanding photos? With Nokia Pro Camera, you can enjoy full-resolution photos and full HD video capture with stereo sound. You can also be your own artist and change each setting manually to your preference.

#### Take a photo

Shoot sharp and vibrant photos – capture the best moments in your photo album.

1. To turn the camera on, press the Camera Key, or from the Start screen, swipe left, and tap **Nokia Pro Camera**.

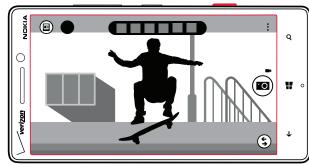

- 2. To zoom in, swipe up, and to zoom out, swipe down.
- 3. To focus, press and hold the Camera Key halfway down, or tap the screen.
- 4. To take the photo, press the Camera Key down fully, or tap .

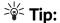

Need to capture a moment quickly? To turn on the camera when your phone is locked, press and hold the Camera Key for a couple of seconds.

Keep a safe distance when using the flash. Do not use the flash on people or animals at close range. Do not cover the flash while taking a photo.

#### View the photo in full-resolution view

To view the photo you just took, tap the round thumbnail next to . This full-resolution photo can only be viewed in Nokia Pro Camera.

#### Reframe your full-resolution photos

Capture the best moments with Nokia Pro Camera and reframe the photos when you have time.

- 1. In Nokia Pro Camera, tap 🗐.
- 2. Choose the photo you want to reframe, and tap • > Open in Nokia Pro Cam....
- 3. Tap 🗐.
- 4. To reframe the photo, tap and hold the photo with 2 fingers, and twirl the photo in the direction you want.
- 5. Tap **⊕**.

The original full-resolution photo remains intact, and the reframed photo can be shared. The reframed photo is saved in Photos. The full-resolution photo can only be viewed in Nokia Pro Camera. Outside Nokia Pro Camera, an easy-to-share version of the photo is used.

**50** 

#### Take a self-portrait

To take a self-portrait easily, use the front camera of your phone.

- 1. Press the Camera Key.
- 2. Tap ••• > use front camera.
- 3. To take the photo, press the Camera Key.

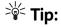

You can also record videos with the front camera. To switch to video recording, tap . To start recording, press the Camera Key.

#### Record a video

Besides taking photos with your phone, you can also capture your special moments as videos.

- 1. Press the Camera Key, or from the Start screen, swipe left, and tap **Nokia Pro Camera**.
- 2. To switch from photo to video mode, tap ......
- 3. To zoom in, swipe up, and to zoom out, swipe down.
- 4. To start recording, press the Camera Key, or tap . The timer starts to run.
- 5. To stop recording, press the Camera Key, or tap . The timer stops.

To view the video you just recorded, tap . The video is saved in Photos.

# Save location info to your photos and videos

If you want to remember exactly where you were when you took a particular photo or video, you can set your phone to automatically record the location.

- 1. From the Start screen, swipe left, and tap Settings.
- 2. Swipe to applications, and tap photos+camera > Include location info in pictures I take.

Location info can be attached to a photo or video, if your location can be determined using satellite or network methods. If you share a photo or video that contains location info, the location info may be shown to those who view the photo or video. You can turn off geotagging in the phone settings.

#### Share your photos and videos

Share your best shots directly from the camera.

- 1. Press the Camera Key.
- 2. Take a photo or record a video.
- 3. Tap  $\blacksquare$ . Find the photo you want to share, and tap ullet ullet ullet share...
- 4. Select how you want to share, and follow the instructions.

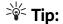

To quickly share your photo or video with someone close by, tap **Tap+Send**, and touch the other phone with your phone. The other phone needs to support NFC, and Bluetooth needs to be switched on in both phones.

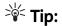

You can also share from the Photos Hub. Select the photo or video, and tap • • • > **share...**.

51

Using services or downloading content may cause the transfer of large amounts of data, which may result in data costs.

Not all sharing services support all file formats or videos recorded in high quality.

#### **Advanced photography**

#### Take photos like a pro

Would you like to use your full creative potential, and take professional-looking photos? With Nokia Pro Camera, you can manually adjust the camera settings both in camera and video mode.

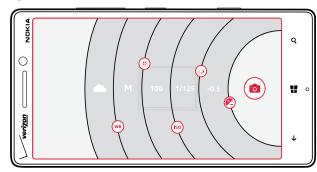

- 1. Press the Camera Key.
- 2. To view the settings, drag (a) to the left. To change a setting, slide your finger up or down on the slider. You can, for example, change Exposure compensation to control the amount of light in your photo.
- 3. To close the settings, drag 🖲 to the right.
- 4. To take a photo, tap .

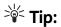

To get hands-on learning on different settings, tap • • • > **tutorial**.

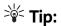

Check Store for the latest camera app updates, and upgrade your Nokia Pro Camera to , which combines all the features of Nokia Smart Camera and Nokia Pro Camera into one app.

#### Frame your photos with ease

Want to frame your photos professionally? Use viewfinder grids and compose perfect photos.

- 1. Press the Camera Key.
- 2. Tap ••• > settings, and switch Framing grids to, for example, Golden ratio or Rule of thirds.
- 3. To take the photo, tap .
- 4. Frame your photos with ease

#### **Nokia Pro Camera tips**

Want to take full advantage of Nokia Pro Camera? Take a look at these tips and learn more about your high-resolution camera.

- To quickly turn on the camera when your phone is locked, press and hold the Camera Key for a couple of seconds.
- To switch from camera to video mode, tap
- You can zoom Nokia Pro Camera with only one finger. To zoom in, swipe up, and to zoom out, swipe down.
- To focus the camera on a specific object, tap the object on the screen.
- To see the screen at its best, make sure you're not covering the light sensor.

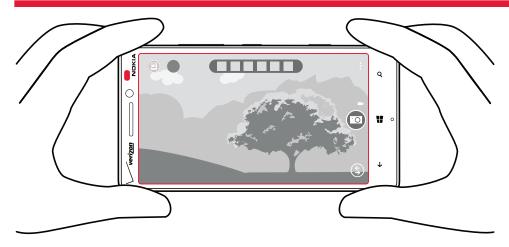

#### Add movement to your photos

Do you want to create magical photos that seem almost alive? Use the Cinemagraph app to animate your still photos.

- 1. Swipe left, and tap **Cinemagraph**.
- 2. To take a photo, tap 📵, and press the Camera Key.
- 3. Pick the areas you want to animate, and tap  $\odot$ .
- 4. To save the animated photo, tap oxtlesh.

#### **Download Nokia Lenses from Windows Phone Store**

Would you like to make your camera even better and find new fun ways to take great photos?

Download Nokia Lenses apps from Windows Phone Store.

- 1. To turn the camera on, press the Camera Key.
- 2. Tap (\$) > **find more lenses**, and follow the instructions.

Using services or downloading content may cause the transfer of large amounts of data, which may result in data costs.

#### **Photos and videos**

Shot lots of great photos and videos? Here's how you view, organize, share, and edit them.

#### **Photos Hub**

The photos you've taken or videos you've recorded with your phone are saved to the Photos Hub, where you can browse and view them.

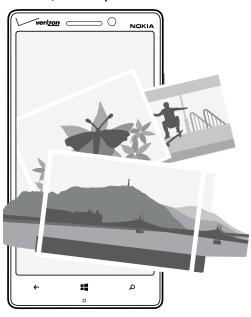

To find your photos and videos easily, mark your favorites, or organize them into albums.

#### **View photos**

Relive those important moments – view the photos on your phone.

#### Tap **Photos**.

- 1. To view a photo you've taken, tap **camera roll** and the photo.
- 2. To view the next photo, swipe left. To view the previous photo, swipe right.

#### Zoom in or out

Place 2 fingers on the screen, and slide your fingers together or apart.

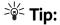

To quickly zoom in or zoom back out, tap the photo twice.

# Edit a photo

You can do quick edits, such as rotate and crop, to the photos you have taken. Or use auto-fix to let your phone fix your photo with just one simple tap.

- 1. Tap Photos > albums.
- 2. Tap a photo, and tap ••• > edit and an option.

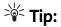

If you have downloaded photo editing apps from the Windows Phone Store, they are listed here as editing options.

# Add cool special effects to your photos

Want to take photo editing to the next level? With Creative Studio, you can add cool special effects to your favorite photos.

If you don't already have Creative Studio on your phone, you can download it from the Windows Phone Store.

- 4. From the Start screen, swipe left, and tap **Creative Studio**. Tap the photo you want to edit, and apply a suitable color filter.
- 5. Tap **②**.
- 6. Swipe left or right to see all the edit options. You can, for example, create photo collages or blur certain parts of the photo.

#### Mark a photo as a favorite

Would you like to find your best shots quickly and easily? Mark them as favorites, and see them in

the favorites view in the Photos Hub.

1. Tap **Photos** > **albums**, and browse to the photo.

If the photo is in an online album, save it to your phone first. Tap  $\bullet \bullet \bullet >$  save to phone.

2. Tap ••• > add to favorites.

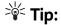

To quickly mark several photos as favorites, select the album where the photos are, tap ©, select the photos, and tap ③.

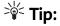

You can also mark a photo as a favorite right after taking it. Just swipe right, and tap • • • > add to favorites.

#### View your favorites

In the Photos Hub, swipe to **favorites**.

# Change the background in the Photos Hub

Have a superb shot that makes you feel good every time you look at it? Set it as the background of the Photos Hub.

- 1. Tap **Photos**.
- 2. Tap ••• > choose background.
- 3. Select the photo, and tap  $\odot$ .

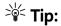

You can also set your phone to periodically change the photo automatically. Tap ••• > **shuffle background**.

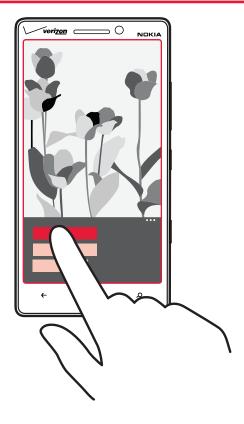

#### Create an album

To easily find photos of an occasion, a person, or a trip, organize your photos into albums according to subject, for example.

If your computer is a Mac, install the Windows Phone app from the Mac App Store.

- 1. Connect your phone to a compatible computer with a compatible USB cable.
- 2. On your computer, open a file manager, such as Windows Explorer or Finder, and browse to the folder for photos.
- 3. Add a new folder, give it a name, and add photos to the folder. The folder appears as an album in the albums view on your phone.

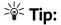

If your computer's operating system is Windows 7 or Windows 8, you can also use the Windows Phone app. With Windows 7, you can download it from **www.windowsphone.com**.

#### Delete an album

When you delete an album from the phone, the photos in that album are also deleted. If you've copied the album to your computer, the album and the photos in it remain on your computer.

Tap **Photos** > **albums**. Tap and hold an album, and tap **delete**.

You cannot delete online albums from your phone.

Chapter 4 55

# Copy your photos to your computer

Have you taken photos with your phone that you'd like to copy to your computer? Use your computer's file manager to copy or move your photos.

If your computer is a Mac, install the Nokia Photo Transfer for Mac app from www.nokia.com.

- 1. Connect your phone to a compatible computer with a compatible USB cable.
- 2. On your computer, open a file manager, such as Windows Explorer or Finder, and browse to your phone.

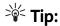

Your phone is shown under portable devices as Windows Phone. To see the folders of your phone, double-click the name of the phone. There are separate folders for documents, music, photos, ringtones, and videos.

Open the folder for photos, and select and copy the photos to your computer.

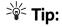

If your computer's operating system is Windows 7 or Windows 8, you can also use the Windows Phone app. With Windows 7, you can download it from **www.windowsphone.com**.

#### Upload photos and videos to the web

Want to upload your photos and videos to a social networking service for your friends and family to see? You can do that directly from the Photos Hub.

- 1. Tap **Photos**, and browse to a photo or video.
- 2. Tap ••• > **share...** and the service.
- 3. Tap <sup>⊕</sup> or <sup>⊕</sup>.

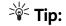

To select several photos at once, in the Photos Hub, tap the album and , select the photos, and tap .

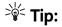

To access your photos from all your devices, you can set up uploading to SkyDrive. The SkyDrive album is then available in the Photos Hub when you view your photos.

To set up the feature, from the Start screen, swipe left, and tap **Settings**. Swipe to **applications**, tap **photos+camera** > **SkyDrive**, and select an option.

56

# Maps & navigation

Explore what's out there and how to get there.

#### **Switch location services on**

Find out where you are using HERE Maps, and save your location to the photos you take – let apps use your location info to offer you a wider variety of services.

- 1. From the Start screen, swipe left, and tap 🔯 Settings.
- 2. Tap location, and turn **Location services On**

#### **HERE Maps**

HERE Maps shows you what is nearby, and directs you where you want to go.

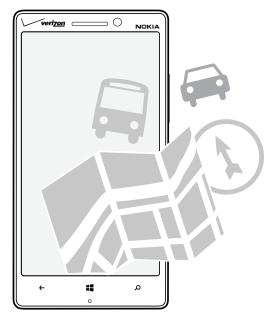

#### You can:

- Search for addresses and places of interest, such as restaurants, hospitals, and airports
- Get driving, walking, and public transportation directions use your current location or any other place as the start point
- See where you are in a shopping center or other complex building, and find your favorite shops and facilities
- Have your favorite places backed up and at hand on all HERE apps and at here.com – save places to your Nokia account
- Write a review of a place, or take a photo and upload it for everyone to see, either on their phones or at here.com

Chapter 5 57

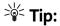

Use this QR code to download the latest version of HERE Maps to your phone. Press  $\mathcal{P}$ , and tap  $\odot$ . Point the camera at the code, and tap the link.

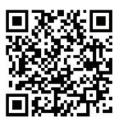

Contents of digital maps may sometimes be inaccurate and incomplete. Never rely solely on the content or the service for essential communications, such as in emergencies.

Using services or downloading content may cause the transfer of large amounts of data, which may result in data costs.

Some content is generated by third parties and not Nokia. The content may be inaccurate and is subject to availability.

# Download maps to your phone

Save new maps to your phone before a journey, so you can browse the maps without an internet connection when traveling.

From the Start screen, swipe left, and tap THERE Maps > • • • > download maps.

To download and update maps, switch Wi-Fi networking on.

- Tap download new maps.
- 2. Tap  $\oplus$ , and select the country or region.

# Update an existing map

Tap update current maps.

# Delete a map

Tap download new maps. Tap and hold the map, and tap delete.

#### See where you are on a map

If you need to get your bearings, check where you are on a map. You can also explore different cities and countries.

- 1. From the Start screen, swipe left, and tap THERE Maps.
- Shows where you are. If HERE Maps can't find your location, 
   Shows your last known location.

If accurate positioning is not possible, a green halo around the location icon shows the general area you might be in. In densely populated areas, the accuracy of the estimate is better, and the green halo is not as wide.

2. To see your current or last known location, tap .

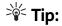

Trying to get oriented in a new place? When the compass is turned on, the map rotates, so that you can always see which direction you're facing. Tap .

The compass has limited accuracy. Electromagnetic fields, metal objects, or other external circumstances may also affect the accuracy of the compass. The compass should always be properly calibrated.

If the compass needs to be calibrated, follow the instructions on your phone.

Map coverage varies by country and region.

# Browse the map

Drag the map with your finger.

#### Zoom in or out

Place two fingers on the map, and slide them apart to zoom in or together to zoom out.

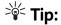

To add zoom controls to the map view, tap ••• > **settings**, and switch **Zoom controls** to **On** ■□.

#### Find a location

HERE Maps helps you find specific locations and businesses.

- 1. From the Start screen, swipe left, and tap THERE Maps > ②.
- 2. Write search words, such as a street address or your destination's name, in the search box.
- 3. Select an item from the list of proposed matches as you write, or tap the enter key to search.

The location is shown on the map.

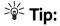

Want to see more info about a place? The place details view can contain general info, photos, reviews, links to guides, and further suggestions of nearby places. When the location is shown on the map, to see the place details view, tap the info bubble.

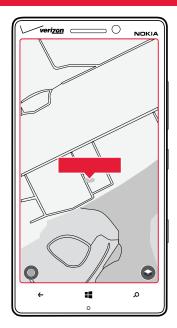

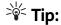

When you tap a public transportation station, you can see the public transportation lines that pass through the station if public transportation info is available.

If no search results are found, make sure the spelling of your search words is correct.

**59** 

# Discover nearby places

Looking for a new restaurant, hotel, or shop? HERE Maps suggests nearby places for you.

- From the Start screen, swipe left, and tap 
   \underset HERE Maps.
- 2. Tap ® to find suggested places nearest to you, or browse to a point on the map.
- 3. Tap **②**.

You can see all types of suggested places on the map.

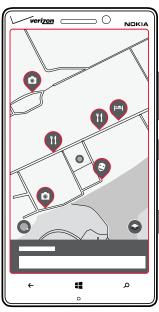

# Find certain types of nearby places

When the nearby places are shown on the map, swipe up from the bottom of the screen, and tap **show categories** and a category.

The nearby places in the category are shown in a list. To see them on the map, tap the map.

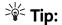

To pin a category to the Start screen, after selecting a category, tap ③. This way you can quickly discover new places wherever you are.

#### Find your way inside a shopping center

No more zig-zagging in a shopping center, looking for a particular shop. HERE Maps can guide you through maze-like shopping centers and other vast buildings.

From the Start screen, swipe left, and tap THERE Maps.

To use this feature, you must be connected to the internet, and indoor map data must be available. Indoor map data may not be available in all countries or regions, or for all buildings.

- 1. When the building is shown on the map, zoom in until you can see the parts of the building (for example, the shops of a shopping center).
- 2. Tap the building.

Chapter 5 60

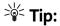

To see info on a particular location in a building, such as a shop, tap the location, and then the info bubble.

3. To see a different floor of the building, swipe up or down on the floor number to the right of the map.

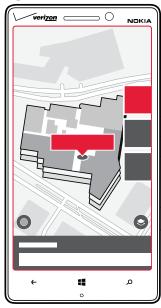

# Find certain types of places in a building

Tap the building, and swipe up from the bottom of the screen. Tap **show categories**, and select a category.

# Find a specific place in a building

Tap the building, and swipe up from the bottom of the screen. Swipe left to **directory**, and tap  $\Upsilon$ .

#### Get directions to a place

Want to find your way easily? Get directions for walking, driving, or using public transportation – use your current location or any other place as the starting point.

- 1. From the Start screen, swipe left, and tap DHERE Maps.
- 2. Tap ••• > directions.
- 3. If you don't want the start point to be your current location, tap **from**, and search for a starting point.
- 4. Tap **to**, and search for a destination.

The route is shown on the map, along with an estimate of how long it takes to get there. To see detailed directions, swipe up from the bottom of the screen.

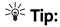

To get directions to a place, you can also tap the place on the map, or tap and hold a point on the map, and tap the info bubble. Tap **directions to here** or **directions from here**.

#### **Get walking directions**

After creating your route, tap  $\dot{\pi}$ , and at the top of the view, tap **start navigation**. To switch between your location, the next turn, and the route overview, swipe left or right on the info area below the map.

# Get voice-guided driving directions in HERE Drive+

After setting your destination (use your current location as the start point), tap  $\rightleftharpoons$  > **start navigation**. Your route opens in HERE Drive+.

# **Get directions for public transportation**

After creating your route, tap  $\blacksquare$ .

Your route opens in HERE Transit. Public transportation info is available in selected cities around the world.

# Add a photo to a place

See something you like? Let others share your experience. Snap a photo and upload it for everyone to see, either on their phone or at **here.com**.

- From the Start screen, swipe left, and tap HERE Maps.
- 2. Tap <sup>®</sup> to see the places near you.
- 3. Tap the place icon on the map, and tap the info bubble.
- 4. In the place details view, swipe to **photos**, and tap ①.
- 5. Tap a photo, and 🗐.

#### Rate and review a place

In the place details view, swipe to **reviews**, and tap  $\oplus$ . Tap the stars to rate the place, and write your review.

# Save a place

To aid your travel planning, you can search for places, such as hotels, attractions, or gas stations, and save them to your phone.

- 1. From the Start screen, swipe left, and tap THERE Maps.
- 2. To search for an address or place, tap ②.
- 3. When the place is shown on the map, to open the place details view, tap the info bubble.
- 4. In the place details view, tap .

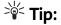

You can also pin a place to the Start screen for easy access. When the place is shown on the map, tap the info bubble and .

#### View a saved place

In the main view, tap 🕏.

# Remove a saved place

In the main view, tap  $\odot$  and the place, and tap  $\odot$ .

# Sync your saved places

Have your favorite places always backed up and at hand – sync your favorites with your Nokia account.

From the Start screen, swipe left, and tap THERE Maps.

You can plan a trip on your computer at **here.com**, sync the saved places with HERE Maps on your phone, and access the plan on the go. Syncing is also a handy way of transferring your saved places from your previous Nokia phone to your new phone. Sync your old phone with your Nokia account, and then your new phone.

If you're signed in to your Nokia account, your favorites are synced to your account automatically every time you open HERE Maps. To sync your saved places manually, tap \* > 3.

# Turn off automatic sync

Tap • • • > settings, and switch Synchronize favorites automatically to □.

# Change the look of the map

View the map in different modes to highlight certain details and to help you find your way more easily.

- 1. From the Start screen, swipe left, and tap SHERE Maps.
- 2. Tap ♠, and select a map view, for example, satellite or traffic.

The available options and features may vary by region. The unavailable options are dimmed.

#### **HERE Drive+**

HERE Drive+ guides you where you want to go with voice-guided turnby-turn directions.

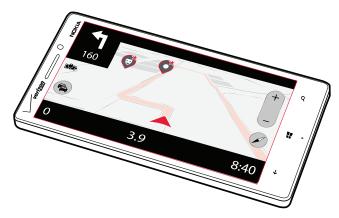

Tap **HERE Drive+**.

#### You can:

- Find your way with turn-by-turn directions and voice guidance
- Preload maps before traveling and use HERE Drive+ offline to save data costs
- Get a warning when you exceed the speed limit
- Avoid ferries and tunnels, or certain types of roads, such as unpaved roads
- Have your favorite places backed up and at hand on all HERE apps and at here.com: save places to your Nokia account

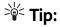

Use this QR code to download the latest version of HERE Drive+ to your phone. Press  $\mathcal{P}$ , and tap  $\odot$ . Point the camera at the code, and tap the link.

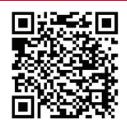

Using services or downloading content may cause the transfer of large amounts of data, which may result in data costs.

#### **Download maps**

To save on data costs when traveling, save new street maps to your phone before your journey. If you're running low on space, you can remove some maps from your phone.

Tap HERE Drive+, swipe up from the bottom of the screen, and tap Settings > Map options > Manage maps.

To download maps on your phone, you need to be connected to a Wi-Fi network.

- Tap ⊕.
- 2. Select the country or region.

#### Remove a map

Tap and hold the map, and tap **delete**.

#### **Drive to your destination**

When you need clear turn-by-turn directions optimized for driving, HERE Drive+ helps you get to your destination.

Tap E HERE Drive+.

Obey all local laws. Using a mobile phone or some of its features while driving may be prohibited. Always keep your hands free to operate the vehicle while driving. Your first consideration while driving should be road safety.

1. Swipe up from the bottom of the screen, tap **Set destination**, and search for your destination.

Chapter 5

- 2. Tap your destination.
- 3. If you want to avoid tunnels and ferries, or certain types of roads, such as unpaved roads, tap the route options toolbar, and switch road types on or off.

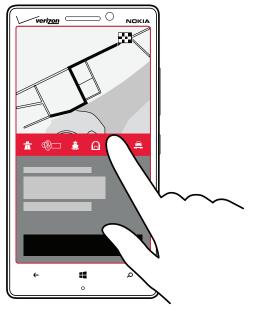

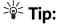

To change the road types later during navigation, swipe up from the bottom of the screen, and tap **Settings** > **Route settings**.

4. To start navigation, tap **START**.

By default, the map rotates to your driving direction, and the compass points north. To view the map north up, for example, to get a general picture of your route, tap  $\P$  > **North-up**.

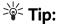

If you want to take a look at the remaining route during navigation, you can drag the map with your finger. To return to your current location, tap  $\odot$ .

# ₩ Tip:

To take a quick look at the traffic situation around your current location, tap  $\stackrel{\frown}{=}$ . To return to the navigation view, tap  $\stackrel{\frown}{=}$ .

5. To stop the navigation, swipe up from the bottom of the screen, and tap **Stop navigation**.

#### Save a place

To help with your travel plans, you can search for places, such as hotels, attractions, or gas stations, and have them backed up and at your disposal on all HERE apps and at **here.com**.

#### Tap **HERE Drive+**.

- 1. To search for a place, swipe up from the bottom of the screen, and tap **Set destination**.
- 2. Write search words, such as a street address or the name of your destination.
- 3. Tap a place from the list.
- 4. Tap **★**.

The destination is saved to your Nokia account. If you're not signed in to your Nokia account, you are asked to sign in.

# Sync your saved places

If you're signed in to your Nokia account, your favorites are synced to your account automatically every time you open HERE Drive+. To sync your favorites manually, swipe up from the bottom of the screen, and tap **Favorites** > ②.

#### Drive to a saved place

Swipe up from the bottom of the screen, and tap **Favorites** and the place.

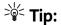

You can pin a favorite destination to the Start screen, so you can navigate to it quickly. Swipe up from the bottom of the screen, tap **Favorites**, tap and hold a place, and tap **pin to start**.

# Get voice guidance

Voice guidance, if available for your language, helps you find your way to a destination, leaving you free to enjoy the journey.

Tap **HERE Drive+**.

- Swipe up from the bottom of the screen, and tap Settings > Navigation voice.
- 2. Tap a language. If you don't want to use voice guidance, tap **None**.

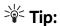

If you want to hear the street names when you're navigating, tap a voice that announces street names (text-to-speech computer-generated voice).

If you can't find a voice with street names for your language, you may need to download and install the speech language in the phone settings. From the Start screen, swipe left, and tap Settings > speech > Speech language. Not all languages are supported.

#### **Download new navigation voices**

Swipe up from the bottom of the screen, and tap **Settings** > **Navigation voice** > **Download new** and a voice.

# **Navigate offline**

To save data costs, you can also use HERE Drive+ offline.

- 1. Tap **All HERE Drive+**.
- 2. Swipe up from the bottom of the screen, and tap **Internet** connection.
- 3. Turn Internet connection Off .

Some features, such as search results, may be limited when using HERE Drive+ offline.

# **Get speed limit warnings**

Don't let your speed drift above the limit – set your phone to warn you when you're driving too fast.

The availability of speed limit info may vary according to the region and country.

- 1. Tap **HERE Drive+**.
- 2. Swipe up from the bottom of the screen, tap **Settings** > **Speed limit**, and switch **SPEED LIMIT WARNING** to **Warning on —**.
- To set by how much you can exceed the limit before being warned, drag the **Tell me if my speed exceeds the limit by** slider. You can set a separate limit for lower and higher speeds.

65

#### Change the look of the Drive+ view

Are you using HERE Drive+ at night, when it's dark? With day and night modes, you can see the screen clearly at all times. You can also change other settings to suit your needs.

#### Tap **HERE Drive+**.

- Swipe up from the bottom of the screen, and tap **Settings** > **Map** options.
- 2. Switch **Colors** to **Night**. To turn night mode on automatically when it's dark, tap Automatic.

# Show places such as gas stations and rest areas on the map

Swipe up from the bottom of the screen, tap **Settings** > **Map options** > Map features, and turn place categories on or off.

#### Switch between remaining time or time of arrival view

In the navigation view, tap and hold the time of arrival, and tap an option.

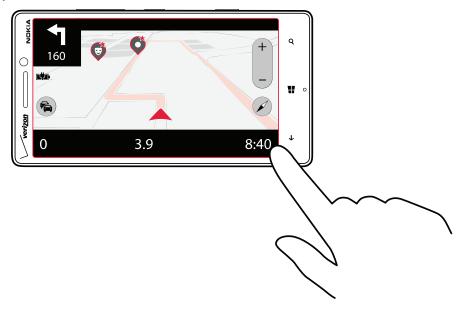

# Hide prominent buildings and attractions

Swipe up from the bottom of the screen, tap **Settings** > **Map options**, and turn Landmarks Off .

#### **Positioning methods**

Your phone shows your location on the map using GPS, GLONASS, A-GPS, Wi-Fi, or network (Cell ID) based positioning.

The availability, accuracy and completeness of the location info depend on, for example, your location, surroundings, and third party sources, and may be limited. Location info may not be available, for example, inside buildings or underground. For privacy info related to positioning methods, see the Nokia Privacy Policy.

The Assisted GPS (A-GPS) network service and other similar enhancements to GPS and Glonass retrieve location info using the cellular network, and assists in calculating your current location.

A-GPS and other enhancements to GPS and GLONASS may require transferring small amounts of data over the cellular network. If you want to avoid data costs, for example when traveling, you can switch the mobile data connection off in your phone settings.

Wi-Fi positioning improves positioning accuracy when satellite signals are not available, especially when you are indoors or between tall buildings. If you're in a place where the use of Wi-Fi is restricted, you can switch Wi-Fi off in your phone settings.

#### Note:

Using Wi-Fi may be restricted in some countries. For example, in the EU, you are only allowed to use 5150-5350 MHz Wi-Fi indoors, and in the USA and Canada, you are only allowed to use 5.15–5.25 GHz Wi-Fi indoors. For more info, contact your local authorities.

The trip meter may not be accurate, depending on the availability and quality of your satellite connection.

66 Chapter 5

# Internet

Learn how to create wireless connections and browse the web while keeping your data costs down.

#### **Define internet connections**

Does your network service provider charge you a fixed fee for data transfer or on a pay-as-you-use basis? Change the Wi-Fi and mobile data settings to reduce your data costs while roaming and at home.

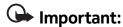

Use encryption to increase the security of your Wi-Fi connection. Using encryption reduces the risk of others accessing your data.

Using a Wi-Fi connection is generally faster and less expensive than using a mobile data connection. If both Wi-Fi and mobile data connections are available, your phone uses the Wi-Fi connection.

- 1. From the Start screen, swipe left, and tap Settings > Wi-Fi.
- 2. Make sure **Wi-Fi networking** is turned **On ■**□.
- 3. Select the connection you want to use.

#### Use a mobile data connection

From the Start screen, swipe left, and tap Settings > cellular, and turn Data connection on

#### Use a mobile data connection when roaming

Connecting to the internet when roaming, especially when abroad, can raise data costs substantially.

Data roaming means using your phone to receive data over networks that your network service provider doesn't own or operate.

From the Start screen, swipe left, tap Settings > cellular, and turn Data roaming options to roam.

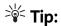

You can also follow your data usage with the data sense app.

# Use your data plan efficiently

Worried about your data usage costs? The data sense app helps you find more efficient ways to use mobile data and track your usage. This app can cut off data connections entirely if needed.

- 1. From the Start screen, swipe left, and tap **Data Sense**.
- 2. Tap **set limit** > **limit type**, and choose the values you want.

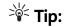

To check the remaining data limit and time or to change the limits, open the data sense app again.

Chapter 6 67

#### **Web browser**

Catch up on the news, and visit your favorite websites. You can use Internet Explorer 10 on your phone to view web pages on the internet. Your browser can also help warn you against security threats.

Tap **Internet Explorer**.

To browse the web, you must be connected to the internet.

#### Browse the web

Who needs a computer, when you can browse the internet on your phone?

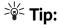

If your network service provider doesn't charge you a fixed fee for data transfer, to save on data costs, use a Wi-Fi network to connect to the internet.

- 1. Tap Internet Explorer.
- 2. Tap the address bar.
- 3. Write a web address.

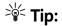

To quickly write a web address suffix such as .org, tap and hold the suffix key on the keyboard, and tap the suffix you want.

4. Tap →.

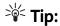

To search the internet, write a search word in the address bar, and tap  $\rightarrow$ .

#### Zoom in or out

Place two fingers on the screen, and slide your fingers apart or together.

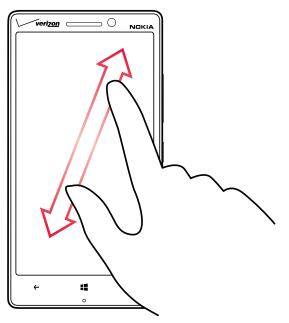

₩ Tip:

You can also double-tap the screen.

#### Open a new tab

When you want to visit several websites at the same time, you can open up to 6 browser tabs and switch between them.

Tap [6] Internet Explorer.

Tap ••• > tabs >  $\oplus$ .

#### Switch between tabs

Tap • • • > **tabs** and a tab.

#### Close a tab

Tap ••• > tabs >  $\otimes$ .

# Add a website to your favorites

If you visit the same websites all the time, add them to your favorites, so you can access them quickly.

Tap **Internet Explorer**.

- 1. Go to a website.
- 2. Tap ••• > add to favorites.

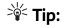

You can also pin your favorite websites to the Start screen. While browsing a website, tap ••• > **pin to start**.

#### Go to a favorite website

Tap • • • > favorites and a website.

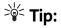

To quickly access your favorites, add the favorites icon to the address bar. Tap ••• > settings, and switch Use address bar button for to favorites.

# Share a web page

When you've found an interesting web page, you can send it to your friends. If your friends are next to you, just tap their phones. Otherwise, you can send the page in an email or text message or post it to your social networks.

- 1. To make sure tap+send is turned on, tap **Settings** > **tap+send**, and turn **NFC sharing On** ■□.
- 2. Tap [6] Internet Explorer, and go to a website.
- 3. Tap ••• > share page > Tap+Send.
- 4. Touch your friend's phone with your phone. The other phone must support NFC. For more info, see the user guide of the other phone.

This feature may not be compatible with all phones that support NFC.

# Send a web page in an email or text message or post to your social networks

While browsing, tap • • • > share page and how you want to share.

# Clear the browser history

When you've finished browsing, you can delete your private data, such as your browsing history and temporary internet files.

- 1. Tap Internet Explorer.
- 2. Tap ••• > settings > delete history.

A cache is a memory location that is used to store data temporarily. If you have, or have tried to, access confidential info or a secure service, requiring passwords, clear the cache after each use.

# Delete an individual item in your browsing history

Tap ••• > **recent** > =, the item you want to delete, and 1.

#### Search the web

Explore the web and the outside world with Bing search. You can use the keyboard or your voice to write your search words.

- 1. Press  $\mathcal{P}$ .
- 2. Write your search word in the search box, and tap →. You can also select a search word from the proposed matches.
- 3. To see related search results, swipe left to see the different search result categories.

#### Use voice search

Press  $\mathcal{P}$ , tap  $\Psi$  in the search box, and say your search word.

This feature is not available in all languages. For more info on feature and service availability, go to **www.windowsphone.com**.

#### Close all internet connections

Save your battery by closing internet connections that are open in the background. You can do it without closing any apps.

- 1. From the Start screen, swipe left, and tap Settings > Wi-Fi.
- 2. Turn Wi-Fi networking Off =.

#### Close a mobile data connection

From the Start screen, swipe left, tap Settings > cellular, and turn Data connection off.

Chapter 6 70

# **Entertainment**

Having a spare moment and in need of entertainment? Learn how to watch videos, listen to your favorite music, and play games.

#### **Watch and listen**

You can use your phone to watch videos and listen to music and podcasts while on the move.

Tap **Music+Videos**.

# Play music, podcasts, and videos

Have your favorite media with you while on the move – watch videos, and listen to music and podcasts wherever you are.

- 1. Tap Music+Videos.
- 2. Tap music, videos, or podcasts.
- 3. To browse by category, swipe left or right.
- 4. Tap the song, podcast, or video you want to play.

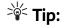

You can improve the quality of the sound by changing the equalizer settings. From the Start screen, swipe left, and tap **Settings** > **audio**.

# Pause or resume playback

Tap <sup>(1)</sup> or **○**.

To play songs in a random order, tap  $\mathbf{\mathcal{Y}}$ .

#### **Fast-forward or rewind**

Tap and hold  $\odot$  or  $\odot$ .

#### FM radio

Learn how to listen to the radio on your phone.

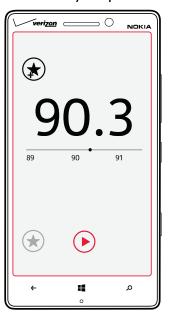

#### Listen to the radio

Enjoy your favorite FM radio stations on the go.

To listen to the radio, you need to attach a compatible headset to the phone (sold separately). The headset acts as an antenna.

- 1. Tap Music+Videos > radio.
- 2. Connect a compatible wired headset.

# Go to the next or previous station

Swipe left or right.

#### Save a radio station

Save your favorite radio stations so you can easily listen to them later.

Tap Music+Videos.

To save the station that you are listening to, tap .

# View your saved stations list

Tap **③**.

#### Remove a station from the list

Tap €.

#### **Nokia Music**

With Nokia Music on Windows Phone, you can download songs on your phone and compatible computer.

From the Start screen, swipe left, and tap • Nokia Music.

For more info, go to **music.nokia.com**.

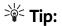

Where available, use a Wi-Fi connection to stream and download music from Nokia Music. For info on connecting to the internet, see your phone user guide.

This service is not available in all countries or regions.

If you have any credit, or a Nokia Music Unlimited membership associated with your Nokia account, do not close it. If you do, all these will be lost.

Downloading and streaming music and other content may involve transfer of large amounts of data through your service provider's network. For info about data transmission charges, contact your network service provider.

#### Mix Radio

The easiest way to check out new artists and songs in different genres is to stream music from Nokia Mix Radio. You can stream hand-picked mixes from different artists and genres and save them on your phone to enjoy offline.

- 1. From the Start screen, swipe left, and tap ✓ Nokia Music > mix radio.
- 2. Select what kind of music you want to listen to.

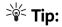

Tap and hold the mix to pin it to the Start screen or make it available offline. You can only have a limited number of mixes offline at a time.

#### Pause or resume music

Tap <sup>(II)</sup> or **(**▶).

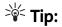

To buy the current song, tap **②**.

# Skip to the next song

Tap ⊕.

There may be some limitation on how many songs you can skip.

## Personalize your Mix Radio

You can create a music profile to listen to genre mixes that have been tailored to your taste. Your profile is compiled automatically from the music you have on your phone or your computer.

- From the Start screen, swipe left, and tap 

   Nokia Music > create

   a mix.
- 2. Swipe to **Personalize**, and tap **create music profile**. The details of your music collection are scanned, and then uploaded to the music service.
- 3. To scan the music on your computer, tap • > **computer scan**, and follow the instructions.
- 4. To play a mix, tap **⊙**.

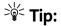

Swipe up past the images to see all of your genres.

This service may not be available in all countries or regions.

#### Get recommendations with Mix Radio

With Nokia Mix Radio, you can create personalized mixes to get music recommendations in line with your favorite artists.

- 1. From the Start screen, swipe left, and tap 7 Nokia Music.
- 2. Tap create a mix.
- 3. Tap 🛨 create artist mix.
- 4. Write an artist name you can add up to 3 names.
- 5. Tap ① to create a mix based on the selected artists.

## **Buy music**

Keep up with the beat and download your favorite music from Nokia Music.

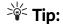

Where available, use a Wi-Fi connection to stream and download music from Nokia Music. For info on connecting to the internet, see your phone user guide.

- 1. From the Start screen, swipe left, and tap Nokia Music > store.
- 2. Browse to the song or album you want to download.
- 3. Tap the price of the song or album. Some songs can only be downloaded as part of an album.
- 4. If asked, sign in to your Nokia account.
- 5. Select a payment method.

Songs are saved to your phone and automatically added to your music collection.

## View your active downloads

Tap settings & help.

# Sync music and videos between your phone and computer

Do you have media on your computer that you want to listen to or watch on your phone? Use a USB cable to sync music and videos between your phone and computer.

- 1. Connect your phone to a compatible computer with a USB cable.
- 2. In your computer's file manager, such as Windows Explorer or Finder, drag and drop your songs and videos to your phone.

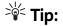

If your computer's operating system is Windows 7 or Windows 8, you can also use the Windows Phone app. Windows 8 installs the app automatically. With Windows 7, you can download it from www.windowsphone.com.

For info on which app works with which computer, see the following table:

|                  | Windows<br>Phone app | Windows<br>Phone app<br>for desktop | Windows<br>Phone app<br>for Mac | Windows<br>Explorer |
|------------------|----------------------|-------------------------------------|---------------------------------|---------------------|
| Windows 8        | Х                    | Х                                   |                                 | Х                   |
| Windows 8 RT     | Х                    |                                     |                                 | Х                   |
| Windows 7        |                      | Х                                   |                                 | Х                   |
| Windows Vista/XP |                      |                                     |                                 | Х                   |
| Mac              |                      |                                     | Х                               |                     |

#### **Games**

Want to have some fun? Keep yourself entertained by downloading and playing games on your phone.

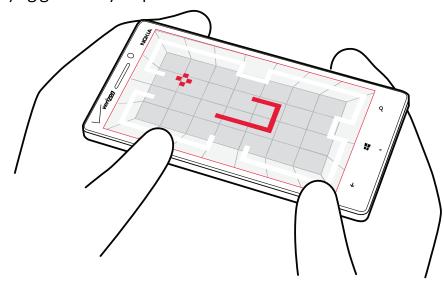

### **Get new games**

Head to Store to download and install new games on your phone.

- 1. Tap 🔼 Games > get more games.
- 2. Browse the selection in Store, and tap the game you want.
- 3. To download a free game, tap install.
- 4. To try a game for free, tap **try**.
- 5. To buy a game, tap **buy**.

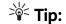

To uninstall a game, tap and hold a game in the collection view, and tap **uninstall**.

The availability of payment methods depends on your country of residence and your network service provider.

## Play a game

Gaming on your phone is a truly social experience. Xbox, Microsoft's gaming service, lets you play games with your friends and use your gamer profile to keep track of game scores and achievements.

You can do this online, on your Xbox console, and on your phone in the Games Hub.

## Tap 🔼 Games.

Swipe to **collection**, and select a game. If it's an Xbox game, sign in to your Xbox account. If you don't yet have an account, you can create one. Xbox is not available in all areas.

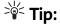

You can pin your favorite games to the Start screen. In the collection view, tap and hold the game, and tap **pin to start**.

### **Get more games**

You can get new games from Windows Phone Store. Swipe to **collection**, and tap **get more games**.

## Accept an invitation to play a game

Sign in to Xbox, swipe to **notifications**, and tap the invitation. If you don't have the game, but it is available in your area in Store, you can either download a trial version or buy it right away.

### Resume playing a game

When you return to a game, there may be a resume icon in the game itself. If not, tap the screen.

Chapter 7 75

## Office

Keep yourself organized. Learn how to use the calendar and the Microsoft Office apps.

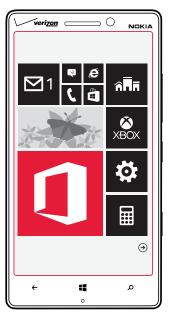

#### **Microsoft Office Mobile**

Microsoft Office Mobile is your office away from the office.

Go to the Office Hub to create and edit Word documents and Excel workbooks, open and view PowerPoint slide shows, and share documents with SharePoint.

You can also save your documents to Windows SkyDrive. SkyDrive is cloud storage that you can use to access your documents from your phone, tablet, computer, or Xbox. When you stop working on a document, and go back to it later, you're in the same place where you left it – no matter which device you're using.

Microsoft Office Mobile consists of the following:

- Microsoft Word Mobile
- Microsoft Excel Mobile
- Microsoft PowerPoint Mobile
- Microsoft SharePoint Workspace Mobile
- Windows SkyDrive

### **Read Microsoft Office documents**

In the Office Hub, you can view Microsoft Office documents, such as Word documents, Excel workbooks, or PowerPoint presentations.

- Tap Office.
- 2. Swipe to **places**, and tap the location of the file you want to view.
- 3. Tap a Word, Excel, or PowerPoint file.

Chapter 8 76

#### **Create a Word document**

You can create new documents with Microsoft Word Mobile.

- 1. Tap **① Office**.
- 2. Swipe to recent.
- 3. Tap ⊕.
- 4. Tap a blank Word file or a template.
- 5. Write your text.
- 6. To save your document, tap • > **save**.

#### **Edit a Word document**

Polish your documents on the road with Microsoft Word Mobile. You can edit the documents and share your work on a SharePoint site.

- 1. Tap **Office**, and swipe to places.
- 2. Tap the location of the file.
- 3. Tap the Word file you want to edit.
- 4. To edit the text, tap ②.
- 5. To save your document, tap • > **save**.

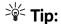

To access an important document quickly, you can pin it to the Start screen. Tap and hold the document, and tap **pin to start**.

#### Add a comment

Tap **⊘** > **᠍**.

#### Search for text in a document

Tap the Word file and ②.

#### Send a document in an email

Tap the Word file and • • • > **share...**.

#### Create an Excel workbook

With Microsoft Excel Mobile, you can create new Excel workbooks.

Tap • Office, and swipe to recent.

- Tap ⊕.
- 2. Tap a blank Excel file or a template.
- 3. Tap a cell and the text box at the top of the page.
- Enter values or text.
- 5. To save your workbook, tap ← > • > save.

#### **Edit an Excel workbook**

No need to travel to the office to check the latest figures. With Microsoft Excel Mobile, you can edit

your workbooks, and share your results on a SharePoint site.

- Tap Office, and swipe to places.
- 2. Tap the location of the file.
- Tap the Excel file you want to edit.
- 4. To move to another worksheet, tap oxtimes and a worksheet.
- 5. To save your workbook, tap • > **save**.

#### Add a comment to a cell

Tap • • • > **comment**.

## Apply a filter to cells

Tap ••• > apply filter.

## Change the cell and text format

Tap • • • > **format cell...**.

#### Find data from a workbook

Tap the Excel file and  $\Theta$ .

#### Send a workbook in an email

Tap the Excel file and • • • > **share...**.

#### **Delete a document**

Phone memory filling up? You can delete any Office documents you no longer need.

- 1. Tap **Office**, and swipe to **places**.
- 2. Tap **phone** or any other location of the document you want to delete.
- 3. Tap and hold the document, and tap **delete**.

## View and edit a PowerPoint presentation

Add the finishing touches to your presentation en route to your meeting with Microsoft PowerPoint Mobile.

- 1. Tap Office, swipe to places, and tap the location of the PowerPoint file you want to view.
- 2. Tap a PowerPoint file, and turn your phone to landscape mode.
- To browse between slides, swipe left or right.
- 4. To go to a specific slide, tap 🖷 and the slide you want to see.
- 5. To add a note to a slide, turn your phone to portrait mode, and tap the blank area under the slide.
- 6. To edit a slide, tap <sup>™</sup>.
- 7. To save your presentation, tap • > save.

## Send a presentation in an email

Tap the PowerPoint file and • • • > **share...**.

### **Delete a presentation**

Tap and hold the PowerPoint file, and tap **delete**.

#### Watch a PowerPoint broadcast

You can attend a meeting on the go and watch a PowerPoint presentation broadcast over the internet on your phone.

Open the email containing the link to the broadcast presentation, and tap the link.

## Share documents with SharePoint Workspace Mobile

Work on shared Microsoft Office documents, and collaborate on projects, schedules, and ideas. With Microsoft SharePoint Workspace Mobile, you can browse, send, edit, and synchronize your documents online.

- 1. Tap Office, and swipe to places.
- 2. Tap  $\bigcirc$ , write the web address for a SharePoint site, and tap  $\rightarrow$ .
- 3. Select a document.

A copy is downloaded to your phone.

4. View or edit the document, and save your changes.

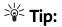

To keep an offline copy of a document on your phone, tap and hold the document, and tap **always keep offline**.

## **Return to SharePoint Workspace Mobile**

Press ←.

#### Write a note

Notes on paper are easy to lose. Instead of jotting them down on paper, you can write your notes with Microsoft OneNote Mobile. This way, you always have your notes with you. You can also sync your notes to SkyDrive and view and edit them with OneNote on your phone, on your computer, or online in a web browser.

- 1. From the Start screen, swipe left, and tap OneNote.
- 2. Tap  $\oplus$ .
- 3. Write your note.
- 4. To format the text, tap • > **format**.
- 5. To add a picture, tap .
- 6. To record a sound clip, tap .
- 7. To save the changes, press  $\leftarrow$ .

If you have a Microsoft account set up on your phone, your changes will be saved and synced to your default **Personal (Web)** notebook on SkyDrive. Otherwise, your changes will be saved on your phone.

#### Send a note in an email

Tap a note and ••• > **share...**.

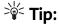

To access an important note quickly, you can pin it to the Start screen. Tap and hold the note, and tap **pin to start**.

#### Continue with a document on another device

You can save your Office document on SkyDrive and continue your work on another device.

- 1. When working on an Office document, tap • > save as....
- 2. Tap Save to > SkyDrive.
- 3. Tap save.

You can now open the document from SkyDrive on another device and continue where you left off.

#### **Calendar**

Learn how to keep your appointments, tasks, and schedules up-to-date.

## Add a task to your to-do list

Do you have important tasks to handle at work, library books to return, or maybe an event you want to attend? You can add tasks (to-dos) to your calendar. If you have a particular deadline, set a reminder.

- 1. From the Start screen, swipe left, and tap 🗖 Calendar.
- 2. Swipe to to-do.
- 3. Tap  $\oplus$ , and fill in the fields.
- 4. To add a reminder, turn **Reminder on** ■□, and set the reminder date and time.
- 5. Tap **⊕**.

### Mark a task as complete

Tap and hold the task, and tap complete.

#### Edit or delete a task

Tap and hold the task, and tap **edit** or **delete**.

## Add an appointment

Need to remember an appointment? Add it to your calendar.

- 1. From the Start screen, swipe left, and tap 🗖 Calendar.
- 2. Swipe to day or agenda, and tap  $\oplus$ .
- Fill in the fields.
- 4. To add a reminder, tap **more details** > **Reminder**, and set the reminder time.
- 5. Tap **⊕**.

### Edit or delete an appointment

Tap and hold the appointment, and tap edit or delete.

## View your schedule

You can browse your calendar events in different views.

- 1. From the Start screen, swipe left, and tap **Calendar**.
- 2. To switch between the calendar views, swipe left or right.

#### View a whole month

In the day or agenda view, tap .

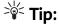

Swipe up or down to go to the next or previous month. To jump to a specific month, select the month at the top of the screen.

## View a specific day

In the day or agenda view, tap ⓐ and the day. Use multiple calendars

When you set up email accounts on your phone, you can see the calendars from all your accounts in one place.

- 1. From the Start screen, swipe left, and tap **Calendar**.
- 2. To show or hide a calendar, tap • > **settings**, and turn the calendar on or off.

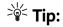

When a calendar is hidden, the calendar events and reminders are not displayed in different calendar views.

## Change the color for each calendar

Tap • • • > **settings**, and tap the current color and the new color.

#### Make a calculation

Need to make a calculation on the go? You can use your phone as a calculator.

1. From the Start screen, swipe left, and tap **Calculator**.

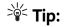

To use the basic calculator, hold your phone upright. To use the scientific calculator, turn your phone on its side.

- 2. Enter the first number of the calculation.
- 3. Tap a function, such as add or subtract.
- 4. Enter the second number of the calculation.
- 5. Tap =.

This feature is designed for personal use. Accuracy may be limited.

Chapter 8 81

## Phone management & connectivity

Take care of your phone and its contents. Learn how to connect to accessories and networks, transfer files, create backups, lock your phone, and keep the software up to date.

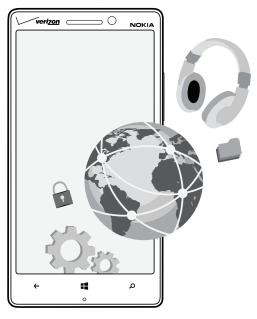

## Keep your phone up to date

Stay in step with the beat – update your phone software and apps to get new and enhanced features for your phone. Updating the software may also improve your phone performance.

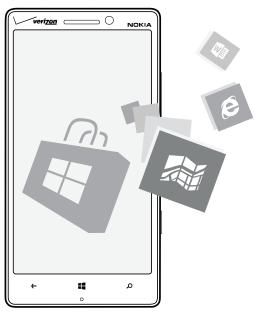

## **△** Warning:

If you install a software update, you cannot use the device, even to make emergency calls, until the installation is completed and the device is restarted.

Make sure that the device battery has enough power, or connect the charger before starting the update.

After the update, go to **www.nokia.com/support** to get your new user guide.

Chapter 9 82

## Update your phone software

No computer needed – update your phone software wirelessly for new features and improved performance.

Before starting the update, make sure your phone has enough battery power.

Using services or downloading content may cause the transfer of large amounts of data, which may result in data costs.

By default, your phone automatically downloads available updates whenever the data connection settings, for example roaming, allow it. When your phone notifies you that an update is available, just follow the instructions shown on your phone.

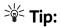

Check Store for app updates.

## Turn off automatic update downloading

If you want to keep tight control of your data costs while roaming, you can turn off automatic update downloading. From the Start screen, swipe left, and tap Settings > phone update > Automatically download updates if my data settings allow it.

## Use a high speed connection

Why not make the most of your network connections? Use a 4G connection, when available and if supported by your phone.

- 1. From the Start screen, swipe left, and tap Settings > cellular.
- 2. Switch **Highest connection speed** to **4G**.

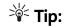

When using your phone in an area where 4G might not be available, switch to **3G**. This also helps your battery last longer, as your phone won't try to connect to the 4G network unnecessarily.

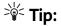

You can also select the network manually. Tap **Network** selection.

83

#### Wi-Fi

Find out more about using the Wi-Fi connection.

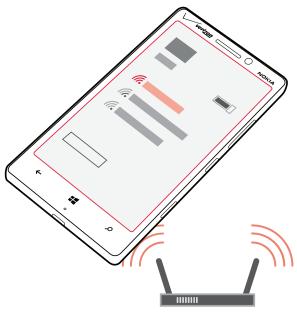

### Wi-Fi connections

Your phone periodically checks for and notifies you of available connections. The notification appears briefly at the top of the screen. To manage your Wi-Fi connections, select the notification.

From the Start screen, swipe left, and tap Settings > Wi-Fi.

Wi-Fi positioning improves positioning accuracy when satellite signals are not available, especially when you are indoors or between tall buildings. You can also switch Wi-Fi off in your phone settings.

## Note:

Using Wi-Fi may be restricted in some countries. For example, in the EU, you are only allowed to use 5150–5350 MHz Wi-Fi indoors, and in the USA and Canada, you are only allowed to use 5.15–5.25 GHz Wi-Fi indoors. For more info, contact your local authorities.

#### Connect to Wi-Fi

Connecting to a Wi-Fi network is a handy way of accessing the internet. When out and about, you can connect to Wi-Fi networks in public places, such as a library or internet café.

From the Start screen, swipe left, and tap **Settings**.

- 1. Tap **Wi-Fi**.
- 2. Make sure **Wi-Fi networking** is turned to **On =**1.
- 3. Select the connection you want to use.

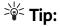

Your connection closes when the phone screen turns off. To change this setting, from the Start screen, swipe left, and tap **Settings**.

#### Close the connection

Tap Wi-Fi, and turn Wi-Fi networking to Off I==.

#### **NFC**

Explore the world around you. Tap accessories to connect to them, and tap tags to call someone or open a website. Near Field Communication (NFC) makes connecting easy and fun.

From the Start screen, swipe left, and tap Settings > tap+send. With NFC, you can:

- Connect to compatible Bluetooth accessories that support NFC, such as a headset or a wireless speakerphone
- Send things, such as contacts or your own photos, to your friend's phone, PC, or tablet running on Windows 8, with tap+send
- Tap tags to get more content for your phone, or to access online services
- Pay with your phone, if supported by your network service provider The NFC area is on the back of your phone, near the camera. Tap other phones, accessories, tags, or readers with the NFC area.

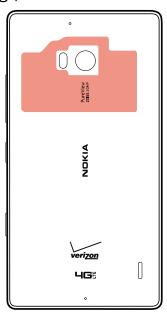

Before using NFC, make sure the screen is unlocked.

## Connect to a Bluetooth accessory with NFC

Hands busy? Use a headset. Or why not listen to music using wireless speakers? You only need to tap the compatible accessory with your phone.

Tap the NFC area of the accessory with the NFC area of your phone, and follow the instructions on the screen.

Accessories are sold separately. The availability of accessories varies by region.

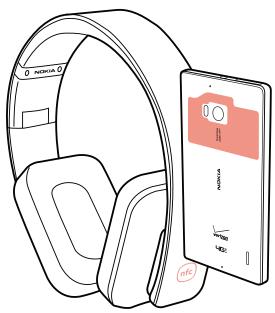

## Disconnect the accessory

Tap the NFC area of the accessory again.

For more info, see the accessory's user guide.

Chapter 9 85

## **Read NFC tags**

NFC tags can contain info, such as a web address, a phone number, or a business card. The info you want is just a tap away.

Tap a tag with the NFC area of your phone.

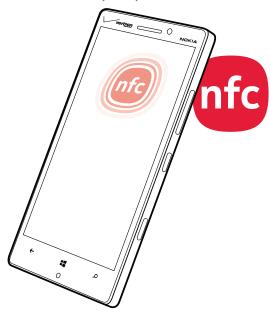

## Pay with your phone

Forgot your wallet or purse at home? Not a problem – you can pay with your phone or use it as a ticket, if supported by your network service provider.

This feature may not be available for all regions. For info on availability, contact your network service provider. The services are tied to your SIM. You must have a service subscription with your service provider and your service provider's app installed in Wallet.

- To activate the service, contact your network service provider.
- 2. To make a payment, tap the reader with the NFC area of your phone. Your service provider may ask you to confirm the payment.

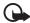

## Note:

Payment and ticketing apps and services are provided by third parties. Nokia does not provide any warranty or take any responsibility for any such apps or services including support, functionality, transactions, or loss of any monetary value. You may need to reinstall and activate the payment or ticketing app after repair of your device. You may need to reinstall and activate the cards you have added as well as the payment or ticketing app after repair of your device.

#### **Bluetooth**

You can connect wirelessly to other compatible devices, such as phones, computers, headsets, and car kits. You can also send your photos to compatible phones or to your computer.

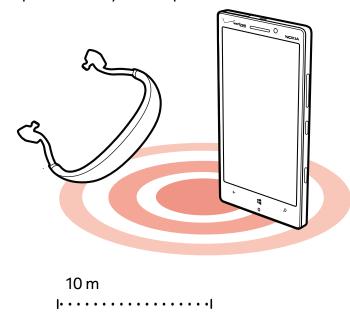

Since devices with Bluetooth wireless technology communicate using radio waves, they do not need to be in direct line-of-sight. Bluetooth devices must, however, be within 10 meters (33 feet) of each other, although the connection may be subject to interference from obstructions such as walls or from other electronic devices.

Paired devices can connect to your phone when Bluetooth is turned on. Other devices can detect your phone only if the Bluetooth settings view is open.

Do not pair with or accept connection requests from an unknown device. This helps to protect your phone from harmful content.

#### Connect to a wireless headset

With a wireless headset (sold separately), you can speak on the phone hands-free – you can continue what you're doing, such as working at your computer, during a call.

- 1. From the Start screen, swipe left, and tap Settings > Bluetooth.
- 2. Turn **Status On**
- 3. Make sure the headset is on.

You may need to start the pairing process from the headset. For details, see your headset user guide.

- 4. To pair your phone and the headset, tap the headset in the list.
- 5. You may need to type in a passcode. For details, see your headset user guide.

## Connect to your friend's phone with Bluetooth

Use Bluetooth to wirelessly connect to your friend's phone, to share photos and much more.

- 1. From the Start screen, swipe left, and tap Settings > Bluetooth.
- 2. Make sure Bluetooth is turned on in both phones.
- 3. Make sure both phones are visible to other phones. You need to be in the Bluetooth settings view for your phone to be visible to other phones.
- 4. You can see the Bluetooth phones within range. Tap the phone you want to connect to.
- 5. If the other phone needs a passcode, type in or accept the passcode.

The passcode is only used when you connect to something for the first time.

## Send your content using Bluetooth

Want to share your content or send photos you've taken to a friend? You can use Bluetooth to wirelessly send your photos, or other content to compatible devices or to your computer.

You can use more than one Bluetooth connection at a time. For example, while using a Bluetooth headset, you can still send things to another device.

- Make sure Bluetooth is turned on.
- Tap and hold the content you want to send, and tap share... > Bluetooth.
- 3. Tap the device to connect to. You can see the Bluetooth devices within range.
- 4. If the other device needs a passcode, type in the passcode.

  The passcode, which you can make up, must be typed in on both devices. The passcode in some devices is fixed. For details, see the user guide of the other device.

The passcode is only used when you connect to something for the first time.

## **Memory and storage**

Learn how to manage your photos, apps and other stuff on your phone.

### Back up and restore data on your phone

Accidents can happen – so set your phone to back up your settings and stuff to your Microsoft account.

You need a Microsoft account to back up your phone. You can set your phone to back up your app list, settings, text messages, photos, and videos.

- 1. From the Start screen, swipe left, and tap Settings > backup.
- 2. If asked, sign in to your Microsoft account.
- 3. Select what to back up and how.

Your downloaded apps may not be included in the backup, but you may be able to re-download them from Store, as long as the app is available. Data transmission costs may apply. For more info, contact your network service provider.

To automatically back up videos or best-quality photos, you need a Wi-Fi connection.

To back up your other content, such as music, use either the Windows Phone app for desktop or Windows Explorer.

If you ever need to restore your settings or other stuff you have backed up, add your Microsoft account to your new phone, and follow the instructions shown on the phone.

## Check and increase available memory on your phone

Want to check how much memory you have available?

From the Start screen, swipe left, and tap Settings > phone storage.

To check the details of your phone memory, tap **phone**.

If you're running out of space, first check for and remove things you no longer need:

- Text, multimedia, and email messages
- Contact entries and details
- Apps
- Music, photos, or videos

## See what's taking up memory with Storage Check

From the Start screen, swipe left, and tap Settings > storage check.

## Remove temporary files to free up space with Storage Check

From the Start screen, swipe left, and tap Settings > storage check. Then swipe to details, and tap clear.

## Delete an app from your phone

You can remove installed apps that you no longer want to keep or use, to increase the amount of available memory.

- 1. From the Start screen, swipe left to the apps menu.
- 2. Tap and hold the app, and tap **uninstall**. You may not be able to remove some apps.

If you remove an app, you may be able to reinstall without buying again, as long as the app is available in Windows Phone Store.

If an installed app depends on a removed app, the installed app may stop working. For details, see the user documentation of the installed app.

## Copy content between your phone and computer

Copy photos, videos, and other content created by you between your phone and computer.

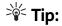

If your computer is a Mac, install the Windows Phone app from the Mac App Store.

If you want to transfer photos you have taken to Mac, it is recommended that you use the Nokia Photo Transfer for Mac app, which you can download from www.nokia.com.

- 1. Connect your phone to a compatible computer with a compatible USB cable.
- 2. On your computer, open a file manager, such as Windows Explorer or Finder, and browse to your phone.

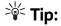

Your phone is shown under portable devices as Windows Phone. To see the folders of your phone, double-click the name of the phone. There are separate folders for documents, music, photos, ringtones, and videos.

3. Drag and drop items from your phone to the computer, or from your computer to the phone.

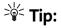

If your computer's operating system is Windows 7 or Windows 8, you can also use the Windows Phone app. Windows 8 installs the app automatically. With Windows 7, you can download it from www.windowsphone.com.

For info on which app works with which computer, see the following table:

|                     | Windows<br>Phone<br>app | Windows<br>Phone<br>app for<br>desktop | Windows<br>Phone<br>app for<br>Mac | Nokia<br>Photo<br>Transfer<br>for Mac<br>app<br>(photos<br>and videos<br>only) | Windows<br>Explorer |
|---------------------|-------------------------|----------------------------------------|------------------------------------|--------------------------------------------------------------------------------|---------------------|
| Windows 8           | Х                       | Х                                      |                                    |                                                                                | Х                   |
| Windows 8 RT        | X                       |                                        |                                    |                                                                                | х                   |
| Windows 7           |                         | x                                      |                                    |                                                                                | Х                   |
| Windows<br>Vista/XP |                         |                                        |                                    |                                                                                | х                   |
| Mac                 |                         |                                        | Х                                  | Х                                                                              | _                   |

## **Security**

Learn how to protect your phone, and to keep your data secure.

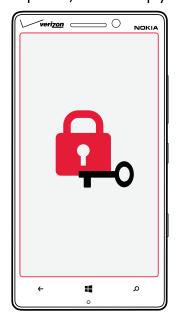

## Set your phone to lock automatically

Want to protect your phone against unauthorized use? Define a security code, and set your phone to lock itself automatically when you're not using it.

- 1. From the Start screen, swipe left, and tap ♥ Settings > lock screen.
- 2. Turn **Password On** = , and type in a security code (at least 4 digits).
- 3. Tap **Require a password after**, and define the length of time after which the phone locks automatically.

Keep the security code secret and in a safe place separate from your phone. If you forget the security code and cannot recover it, or if you enter the wrong code too many times, your phone will require service. Additional charges may apply, and all the personal data on your phone may be deleted. For more info, contact Nokia Care or your phone dealer.

## Unlock your phone

Press the Power/Lock Key, drag the lock screen up, and type in your security code.

## Use your phone when it's locked

You can use certain features of your phone when it is locked, without having to enter the security code.

To wake up your phone, press the Power/Lock Key.

## Open the camera

Press and hold the Camera Key.

## Change how incoming calls are notified

Press the Volume Keys, and tap @, • or •.

## Pause or resume music, or skip to another song

Use the music player controls displayed at the top of the screen.

## Find your lost phone

Misplaced your phone, or afraid it's been stolen? Use find my phone to locate your phone, and lock or delete all data from it remotely.

You need to have your Microsoft account on your phone.

- 1. On your computer, go to www.windowsphone.com.
- 2. Sign in with the same Microsoft account as on your phone.
- 3. Select find my phone.

#### You can:

- Locate your phone on a map
- Make your phone ring, even if silent mode is switched on
- Lock your phone, and set it to show a message, so it can be returned to you
- Delete all data from your phone remotely

The available options may vary.

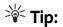

Set your phone to automatically save its location every few hours. If your phone runs out of battery, you can still view its last saved location. From the Start screen, swipe left, and tap Settings > find my phone.

91

#### **Wallet**

Use Wallet to collect your credit and debit cards, coupons, and deals all in one place.

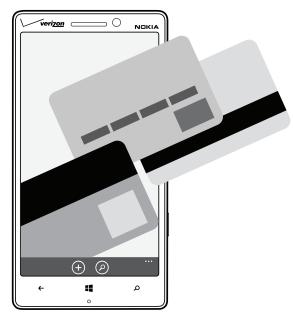

Wallet is a virtual wallet on your phone. You can:

- Store your credit and debit cards on your phone. To add a card to Wallet, you must sign in to your Microsoft account on your phone. If you already have a credit card on your Microsoft account, it is automatically added to Wallet.
- Make Store payments, for example, when buying an app from Windows Phone Store
- Make in-app purchases with your cards stored in Wallet
- Check your debit card account, if there is a Wallet app available to go with your card
- Use your cards in Wallet for NFC payments, if supported by your network service provider
- Store your deal coupons and membership cards in your Wallet To keep your Wallet secure, define a PIN code for it.

#### **Define a PIN code for Wallet**

Keep your virtual wallet secure.

- 1. From the Start screen, swipe left, and tap **Wallet**.
- 3. Tap done.

Your phone asks for the PIN code you defined every time you access Wallet.

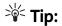

To protect your Store purchases, tap the **Use Wallet PIN to protect music**, **app**, **and in-app purchases** check box.

Defining a PIN code for Wallet does not prevent using NFC for payments.

#### Add a card to Wallet

Store your debit and credit cards, membership cards, and loyalty cards digitally in Wallet.

To add a card to Wallet to make purchases from Store, you must sign in to your Microsoft account on your phone.

- 1. From the Start screen, swipe left, and tap **Wallet**.
- 2. To add a credit or debit card, tap ① > **credit or debit**, and follow the instructions on the screen.

Your phone searches for an app, available from your service provider, that can be linked to your card.

## Add a membership or loyalty card to Wallet

Tap  $\oplus$  > other.

Your phone searches for an app, available from your service provider, that can be linked to your card.

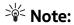

Payment and ticketing apps and services are provided by third parties. Nokia does not provide any warranty or take any responsibility for any such apps or services including support, functionality, transactions, or loss of any monetary value. You may need to reinstall and activate the payment or ticketing app after repair of your device. You may need to reinstall and activate the cards you have added as well as the payment or ticketing app after repair of your device.

#### **Access codes**

Ever wondered what the different codes on your phone are for?

| PIN code<br>(4-8 digits)     | This protects your SIM card against unauthorized use or is required to access some features.                                                                            |  |  |
|------------------------------|----------------------------------------------------------------------------------------------------|--|--|
| ( · o a.g.cs)                | You can set your phone to ask for the PIN code when you turn it on.                                                                                                    |  |  |
|                              | If you forget the code or it isn't supplied with your card, contact your network service provider.                                                                      |  |  |
|                              | If you type in the code incorrectly 3 times in a row, you need to unblock the code with the PUK code.                                                                   |  |  |
| PUK                          | This is required to unblock a PIN code.                                                                                                    |  |  |
|                              | If not supplied with your SIM card, contact your network service provider.                                                                                              |  |  |
| Security code (lock code,    | This helps you protect your phone against unauthorized use.                                                                                                    |  |  |
| password)<br>(min. 4 digits) | You can set your phone to ask for the lock code that you define. Keep the code secret and in a safe place, separate from your phone.                                    |  |  |
|                              | If you forget the code and your phone is locked, your phone will require service. Additional charges may apply, and all the personal data on your phone may be deleted. |  |  |
|                              | For more information, contact Nokia Care or your phone dealer.                                                                                                    |  |  |
| IMEI                         | This is used to identify phones in the network. You may also need to give the number to Nokia Care services.                                                            |  |  |
|                              | To view your IMEI number, dial <b>*#06#</b> .                                                                                                    |  |  |
|                              |                                                                                                    |  |  |

Chapter 9 93

## Troubleshooting and support

When you want to learn more about your phone, or if you're unsure how your phone should work, there are several support channels for you to check.

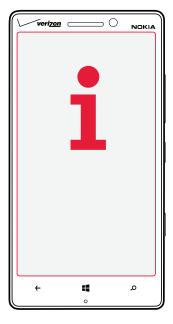

To help you get the most out of your phone, there's a user guide in your phone with additional instructions. From the Start screen, swipe left, and tap •• **Nokia Care**.

You can also go to www.nokia.com/support, where you can find:

- Troubleshooting info
- Discussions
- News on apps and downloads
- Software update info
- Further details about features and technologies, and the compatibility of devices and accessories

Troubleshooting and discussions may not be available in all languages.

For support videos, go to www.youtube.com/NokiaSupportVideos.

### If your phone freezes

Try the following:

- Press and hold the volume down key and Power/Lock Key at the same time for about 10 seconds. The phone restarts.
- Update your phone software.
- Reset your phone. This restores the factory settings, and erases all your personal content, including apps you've purchased and downloaded. From the Start screen, swipe left, and tap Settings > about > reset your phone.

If your issue remains unsolved, contact your network service provider or Nokia for repair options.

Before sending your phone for repair, always back up your data, as all personal data in your phone may be deleted.

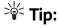

If you need to identify your phone, to view the unique IMEI number of the phone, dial **\*#06#**.

### Find your model number and serial number (IMEI)

If you need to contact Nokia Care or your service provider, you may need info, such as the model number and the serial number (IMEI). To see the info, tap **Settings** > **about**.

You can also find the info on your phone label, which is located under the SIM holder. For information on how to open the SIM holder, see your phone's user guide.

For additional product support information, see the Quick Reference Guide included with your phone.

Chapter 10 94

## Product and safety information

You can only use your device on the CDMA 800, CMDA1900, LTE 700, 1700/2100; WCDMA 850, 900, 1900, 2100; and GSM 850, 900, 1800, 1900 MHz networks. Support for LTE networks may have been disabled on your device depending on your country or service provider. You need a subscription with a service provider.

Using some features and downloading content require a network connection and may result in data costs. You may also need to subscribe to some features.

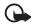

### Important:

4G/LTE might not be supported by your network service provider or by the service provider you are using when traveling. In these cases, you may not be able to make or receive calls, send or receive messages or use mobile data connections. To make sure your device works seamlessly when full 4G/LTE service is not available, it is recommended that you change the highest connection speed from 4G to 3G. To do this, swipe left on the Start screen, and tap Settings > **cellular**. Switch Highest connection speed to 3G. For more info, contact your network service provider.

## Make an emergency call

- 1. Make sure the phone is switched on.
- 2. Check for adequate signal strength.

You may also need to do the following:

- Put a SIM card in the device, if supported by your device.
- Switch off the restrictions in your phone, such as call restriction, fixed dialing, or closed user group.
- Make sure airplane mode is not switched on.
- If the phone screen and keys are locked, unlock them.
- Press 👯
- 4. Select .
- 5. Select .
- 6. Enter the official emergency number for your present location. Emergency call numbers vary by location.
- 7. Select call.
- 8. Give the necessary info as accurately as possible. Do not end the call until given permission to do so.

When you switch your phone on for the first time, you are asked to create your Microsoft account and set up your phone. To make an emergency call during the account and phone setup, tap emergency call.

## Important:

Activate both cellular and internet calls, if your phone supports internet calls. The phone may attempt to make emergency calls both through cellular networks and through your internet call service provider. Connections in all conditions cannot be guaranteed. Never rely solely on any wireless phone for essential communications like medical emergencies.

Chapter 11

## Take care of your device

Handle your device, battery, charger and accessories with care. The following suggestions help you keep your device operational.

- Keep the device dry. Precipitation, humidity, and all types of liquids or moisture can contain minerals that corrode electronic circuits.
   If your device gets wet, let the device dry.
- Do not use or store the device in dusty or dirty areas.
- Do not store the device in high temperatures. High temperatures may damage the device or battery.
- Do not store the device in cold temperatures. When the device warms to its normal temperature, moisture can form inside the device and damage it.
- Do not open the device other than as instructed in the user guide.
- Unauthorized modifications may damage the device and violate regulations governing radio devices.
- Do not drop, knock, or shake the device. Rough handling can break it. If you believe the battery or charger is damaged, take it to a service center for inspection before continuing to use it.
- Only use a soft, clean, dry cloth to clean the surface of the device.
- Do not paint the device. Paint can prevent proper operation.
- Keep the device away from magnets or magnetic fields.
- To keep your important data safe, store it in at least two separate places, such as your device, memory card, or computer, or write down important information.

## Recycle

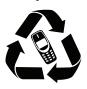

Always return your used electronic products, batteries, and packaging materials to dedicated collection points. This way you help prevent uncontrolled garbage disposal and promote the recycling of materials. All materials of the device can be recovered as materials and energy. Check how to recycle your Nokia products at www.nokia.com/recycle.

## **About Digital Rights Management**

When using this device, obey all laws and respect local customs, privacy and legitimate rights of others, including copyrights.

Copyright protection may prevent you from copying, modifying, or transferring photos music, and other content.

Digital rights management (DRM) protected content comes with an associated license that defines your rights to use the content.

With this device you can access content protected with PlayReady. If certain DRM software fails to protect the content, content owners may ask that such DRM software's ability to access new DRM-protected content be revoked. Revocation may also prevent renewal of such DRM-protected content already in your device. Revocation of such DRM software does not affect the use of content protected with other types of DRM or the use of non-DRM-protected content.

If your device has content protected with either PlayReady or WMDRM, both the licenses and the content are lost if the device memory is formatted. You may also lose the licenses and the content if the files on your device become corrupted. Losing the licenses or the content may limit your ability to use the same content on your device again. For more info, contact your service provider.

## **Battery and charger info**

Your device has an internal, non-removable, rechargeable battery. Do not attempt to open the back cover or remove the battery, as you may damage the device. To replace the battery, take the device to the nearest authorized service facility.

Charge your device with AC-60U charger. Charger plug type may vary.

Third-party chargers that comply with the IEC/EN 62684 standard, and that can connect to your device micro USB connector, may also be compatible.

Nokia may make additional battery or charger models available for this device.

The battery can be charged and discharged hundreds of times, but it will eventually wear out. When the talk and standby times are noticeably shorter than normal, to replace the battery, take the device to the nearest authorized service facility.

The phone shall only be connected to CTIA certified adapters, products that bear the USB-IF logo, or products that have completed the USB-IF compliance program.

## **Battery and charger safety**

To unplug a charger or an accessory, hold and pull the plug, not the cord.

When your charger is not in use, unplug it. If left unused, a fully charged battery will lose its charge over time.

Always keep the battery between 59°F and 77°F (15°C and 25°C) for optimal performance. Extreme temperatures reduce the capacity and lifetime of the battery. A device with a hot or cold battery may not work temporarily.

Do not dispose of batteries in a fire as they may explode. Obey local regulations. Recycle when possible. Do not dispose as household garbage.

Do not dismantle, cut, crush, bend, puncture, or otherwise damage the battery in any way. If a battery leaks, do not let liquid touch skin or eyes. If this happens, immediately flush the affected areas with water, or seek medical help. Do not modify, attempt to insert foreign objects into the battery, or immerse or expose it to water or other liquids. Batteries may explode if damaged.

Use the battery and charger for their intended purposes only. Improper use, or use of unapproved or incompatible batteries or chargers may present a risk of fire, explosion, or other hazard, and may invalidate any approval or warranty. If you believe the battery or charger is damaged, take it to a service center before continuing to use it. Never use a damaged battery or charger.

Do not charge your device during a lightning storm. Only use the charger indoors.

## **Additional safety information**

#### Small children

Your device and its accessories are not toys. They may contain small parts. Keep them out of the reach of small children.

#### **Medical devices**

Operation of radio transmitting equipment, including wireless phones, may interfere with inadequately shielded medical devices' function. Consult a physician or the medical device's manufacturer to determine if it is adequately shielded from external radio energy.

## Implanted medical devices

To avoid potential interference, manufacturers of implanted medical devices recommend a minimum separation of 6 inches (15.3 centimeters) between a wireless device and the medical device. Persons who have such devices should:

- Always keep the wireless device more than 6 inches (15.3 centimeters) from the medical device.
- Not carry the wireless device in a breast pocket.
- Hold the wireless device to the ear opposite the medical device.
- Turn the wireless device off if there is any reason to suspect that interference is taking place.
- Follow the manufacturer directions for the implanted medical device.

If you have any questions about using your wireless device with an implanted medical device, consult your health care provider.

## **Accessibility solutions**

Nokia is committed to making mobile phones easy to use for all individuals, including those with disabilities. For more information, visit the Nokia website at **www.nokiaaccessibility.com**.

## Hearing

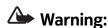

When you use the headset, your ability to hear outside sounds may be affected. Do not use the headset where it can endanger your safety.

Some wireless devices may interfere with some hearing aids.

Your device complies with FCC rules on hearing aid compatibility. These rules require an M3 rating or higher. The M value of your device is marked on the device sales package. To determine the M-rating of your hearing aid and compatibility with this device, consult your hearing health professional. For more info about accessibility, go to www.nokiaaccessibility.com.

To use a telecoil-equipped hearing aid with this device, activate the hearing aid (T switch) and the device telecoil. The sound quality depends on the type of your hearing aid.

#### Nickel

The surface of this device is nickel-free.

## Protect your device from harmful content

Your device may be exposed to viruses and other harmful content. Take the following precautions:

- Be cautious when opening messages. They may contain malicious software or otherwise be harmful to your device or computer.
- Be cautious when accepting connectivity requests, browsing the internet, or downloading content. Do not accept Bluetooth connections from sources you do not trust.
- Only install and use services and software from sources that you trust and that offer adequate security and protection.
- Install antivirus and other security software on your device and any connected computer. Only use one antivirus app at a time. Using more may affect performance and operation of the device and/or computer.
- If you access preinstalled bookmarks and links to third party internet sites, take the appropriate precautions. Nokia does not endorse or assume liability for such sites.

#### Information on health

The U.S. Food and Drug Administration (FDA) and the U.S. Federal Communications Commission (FCC) published statements and questions and answers concerning mobile telephones and health. Nokia encourages you to visit these websites for updated information. You can access the FDA website at www.fda.gov/Radiation-EmittingProducts/RadiationEmittingProductsandProcedures/HomeBusinessandEntertainment/CellPhones/default.htm and the FCC website at transition.fcc.gov/oet/rfsafety/rf-faqs.html. Additional health-related information is available from the World Health Organization (WHO) at www.who.int/mediacentre/factsheets/fs193/en/ and The National Cancer Institute ("NCI") www.cancer.gov/ncicancerbulletin/NCI\_Cancer\_Bulletin\_092308/page7. In the event that you are concerned about possible health effects, the FDA suggests that you limit your own or your children's radio frequency (RF) exposure by limiting the length of calls or by using handsfree devices.

#### **Vehicles**

Radio signals may affect improperly installed or inadequately shielded electronic systems in vehicles. For more info, check with the manufacturer of your vehicle or its equipment.

Only qualified personnel should install the device in a vehicle. Faulty installation may be dangerous and invalidate your warranty. Check regularly that all wireless device equipment in your vehicle is mounted and operating properly. Do not store or carry flammable or explosive materials in the same compartment as the device, its parts, or accessories. Do not place your device or accessories in the air bag deployment area.

## Safety and texting while driving

Safety should be every driver's first priority. Drivers must obey all local laws that may include restrictions on the use of mobile telephones or accessories while driving. If use is legal, always keep your hands free to operate the vehicle while driving and use a handsfree device whenever possible. Suspend calls in heavy traffic or hazardous weather. Get to know your mobile phone and its features and make any necessary

information inputs prior to driving. Do not input data or engage in text messaging while driving. Mobile telephones should not be used when use may be a distraction to the driver.

The Cellular Telecommunications & Internet Association (CTIA) has published further info and tips on safe use of cellular telephones at www.ctia.org/consumer\_info/safety, which we encourage you to review.

### Potentially explosive environments

Switch your device off in potentially explosive environments, such as near gas station pumps. Sparks may cause an explosion or fire resulting in injury or death. Note restrictions in areas with fuel; chemical plants; or where blasting operations are in progress. Areas with a potentially explosive environment may not be clearly marked. These usually are areas where you are advised to switch your engine off, below deck on boats, chemical transfer or storage facilities, and where the air contains chemicals or particles. Check with the manufacturers of vehicles using liquefied petroleum gas (such as propane or butane) if this device can be safely used in their vicinity.

#### **Certification information (SAR)**

This mobile device meets international guidelines for exposure to radio waves.

Your cellular phone is a radio transmitter and receiver. It is designed not to exceed the limits for exposure to radio waves (radio frequency electromagnetic fields), recommended by international guidelines from the independent scientific organization ICNIRP. These guidelines incorporate substantial safety margins assure the protection of all persons regardless of age and health.

The exposure guidelines are based on the Specific Absorption Rate (SAR), which is an expression of the amount of radio frequency (RF) power deposited in the head or body when the device is transmitting. The ICNIRP SAR limit for mobile devices is 2.0 W/kg averaged over 10 grams of tissue.

SAR tests are carried out with the device in standard operating positions, transmitting at its highest certified power level, in all its frequency bands. The maximum recorded SAR values for this device are:

|                                                                                    | Maximum<br>SAR value  | Frequency bands used<br>when Maximum SAR value<br>was recorded |
|------------------------------------------------------------------------------------|-----------------------|----------------------------------------------------------------|
| When held against the head                                                         | 0.70 W/kg<br>over 10g | LTE 1700/2100, CDMA<br>1900 and WLAN 2450                      |
| When operated at a separation distance of 5/8 inch (1.5 centimetres) from the body | 0.93 W/kg<br>over 10g | LTE 1700/2100, CDMA<br>1900 and WLAN 2450                      |

Your mobile device is also designed to meet Federal Communications Commission (FCC) and Industry Canada SAR requirements. The limit is 1.6W/kg averaged over 1 gram of tissue. The maximum SAR values are:

|                                                                                                | Maximum<br>SAR value | Frequency bands used when MaximumSAR value was recorded |
|------------------------------------------------------------------------------------------------|----------------------|---------------------------------------------------------|
| When held against the head                                                                     | 1.25 W/kg<br>over 1g | LTE 1700/2100, CDMA<br>1900 and WLAN 2450               |
| When operated<br>at a separation<br>distance of 5/8 inch<br>(1.5 centimetres) from<br>the body | 1.08 W/kg<br>over 1g | LTE 1700/2100, CDMA<br>1900 and WLAN 2450               |

This device meets RF exposure guidelines when used against the head or when positioned at least 5/8 inch (1.5 centimeters) away from the body. When a carry case, belt clip or other form of device holder is used for body-worn operation, it should not contain metal and should provide at least the above stated separation distance from the body.

To send data or messages, a good connection to the network is needed. Sending may be delayed until such a connection is available. Follow the separation distance instructions until the sending is finished.

During general use, the SAR values are usually well below the values stated above. This is because, for purposes of system efficiency and to minimize interference on the network, the operating power of your mobile is automatically decreased when full power is not needed for the call. The lower the power output, the lower the SAR value.

Device models may have different versions and more than one value. Component and design changes may occur over time and some changes could affect SAR values. The latest available SAR information for this and other Nokia device models can be found at www.nokia.com/sar.

The World Health Organization (WHO) has stated that current scientific information does not indicate the need for any special precautions when using mobile devices. If you are interested in reducing your exposure, they recommend you limit your usage or use a handsfree kit to keep the device away from your head and body. For more information and explanations and discussions on RF exposure, go to the WHO website at www.who.int/peh-emf/en.

### Nokia support messages

To help you take maximum advantage of your phone and services, you may receive messages from Nokia. The messages may contain tips and tricks and support. To provide the service described above, your mobile phone number, the serial number of your phone, and some identifiers of the mobile subscription may be sent to Nokia when you use the phone for the first time. This information may be used as specified in the privacy policy, available at **www.nokia.com**.

#### **Nokia Care**

For questions regarding your plans, billing or network please contact your operator. For questions regarding your Nokia product and warranty, please visit the support pages for your country at www.nokia.com/support.

## **Copyrights and other notices**

#### **DECLARATION OF CONFORMITY**

**C€0168①** 

Hereby, NOKIA CORPORATION declares that this RM-927 product is in compliance with the essential requirements and other relevant provisions of Directive 1999/5/EC. A copy of the Declaration of Conformity can be found at www.nokia.com/global/declaration/declaration-of-conformity.

The availability of products, features, apps and services may vary by region. For more info, contact your Nokia dealer or your service provider. This device may contain commodities, technology or software subject to export laws and regulations from the US and other countries. Diversion contrary to law is prohibited.

THE CONTENTS OF THIS DOCUMENT ARE PROVIDED "AS IS". EXCEPT AS REQUIRED BY APPLICABLE LAW, NO WARRANTIES OF ANY KIND, EITHER EXPRESS OR IMPLIED, INCLUDING, BUT NOT LIMITED TO, THE IMPLIED WARRANTIES OF MERCHANTABILITY AND FITNESS FOR A PARTICULAR PURPOSE, ARE MADE IN RELATION TO THE ACCURACY, RELIABILITY OR CONTENTS OF THIS DOCUMENT. NOKIA RESERVES THE RIGHT TO REVISE THIS DOCUMENT OR WITHDRAW IT AT ANY TIME WITHOUT PRIOR NOTICE.

TO THE MAXIMUM EXTENT PERMITTED BY APPLICABLE LAW, UNDER NO CIRCUMSTANCES SHALL NOKIA OR ANY OF ITS LICENSORS BE RESPONSIBLE FOR ANY LOSS OF DATA OR INCOME OR ANY SPECIAL, INCIDENTAL, CONSEQUENTIAL OR INDIRECT DAMAGES HOWSOEVER CAUSED.

Reproduction, transfer or distribution of part or all of the contents in this document in any form without the prior written permission of Nokia is prohibited. Nokia operates a policy of continuous development. Nokia reserves the right to make changes and improvements to any of the products described in this document without prior notice.

Nokia does not provide a warranty for or take any responsibility for the functionality, content, or end-user support of third-party apps provided with your device. By using an app, you acknowledge that the app is provided as is. Nokia does not make any representations, provide a warranty, or take any responsibility for the functionality, content, or end-user support of third-party apps provided with your device.

Downloading of maps, games, music and videos and uploading of images and videos may involve transferring large amounts of data. Your service provider may charge for the data transmission. The availability of particular products, services and features may vary by region. Please check with your local Nokia dealer for further details and availability of language options.

#### FCC/INDUSTRY CANADA/MEXICO NOTICE

This device complies with part 15 of the FCC rules and Industry Canada license-exempt RSS standard(s). Operation is subject to the following two conditions: (1) This device may not cause harmful interference, and (2) this device must accept any interference received, including interference that may cause undesired operation. Any changes or modifications not expressly approved by Nokia could void the user's authority to operate this equipment.

Note: This equipment has been tested and found to comply with the limits for a Class B digital device, pursuant to part 15 of the FCC Rules. These limits are designed to provide reasonable protection against harmful interference in a residential installation. This equipment generates, uses and can radiate radio frequency energy and, if not installed and used in accordance with the instructions, may cause harmful interference to radio communications. However, there is no guarantee that interference will not occur in a particular installation. If this equipment does cause harmful interference to radio or television reception, which can be determined by turning the equipment off and on, the user is encouraged to try to correct the interference by one or more of the following measures:

- Reorient or relocate the receiving antenna.
- Increase the separation between the equipment and receiver.

- Connect the equipment into an outlet on a circuit different from that to which the receiver is connected.
- Consult the dealer or an experienced radio/TV technician for help.

TM & © 2013 Nokia. All rights reserved. Third party products/names may be TMs of their respective owners.

© 2013 Microsoft Corporation. All rights reserved. Microsoft, Windows and the Windows logo are trademarks of the Microsoft group of companies.

The Bluetooth word mark and logos are owned by the Bluetooth SIG, Inc. and any use of such marks by Nokia is under license.

Dolby and the double-D symbol are trademarks of Dolby Laboratories.

Manufactured under license from Dolby Laboratories.

This product is licensed under the MPEG-4 Visual Patent Portfolio License (i) for personal and noncommercial use in connection with information which has been encoded in compliance with the MPEG-4 Visual Standard by a consumer engaged in a personal and noncommercial activity and (ii) for use in connection with MPEG-4 video provided by a licensed video provider. No license is granted or shall be implied for any other use. Additional information, including that related to promotional, internal, and commercial uses, may be obtained from MPEG LA, LLC. See www.mpegla.com.